# Table of Contents

### Chapter 1. Introduction

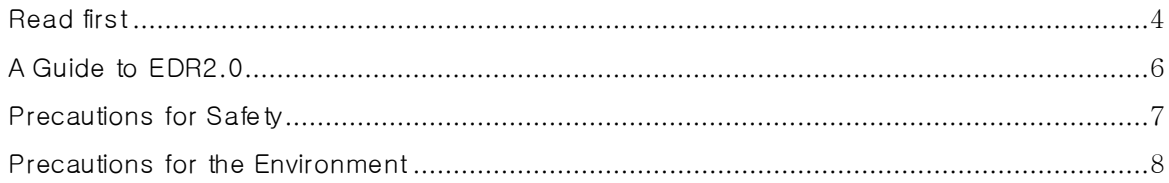

### Chaper 2. EDR2.0 Components

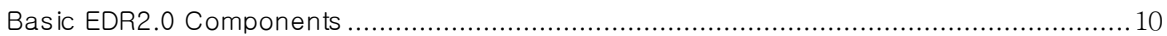

### Chaper 3. ADL Basic Functions

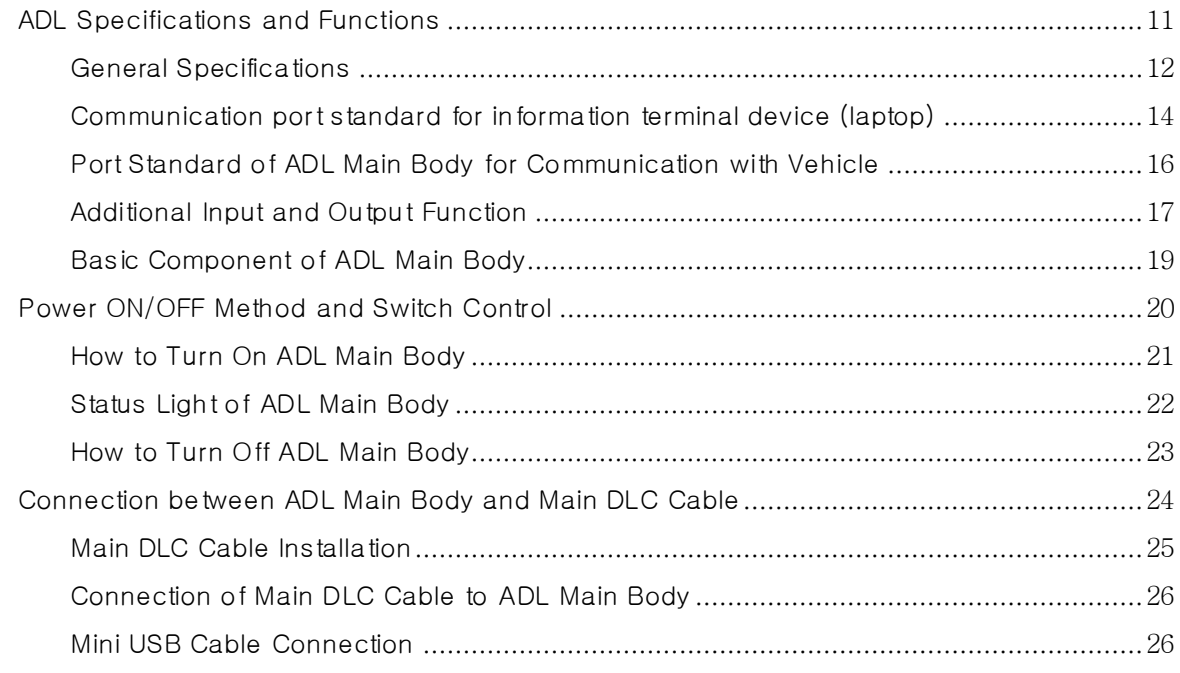

### Chapter 4. Basic EDR2.0 Operations

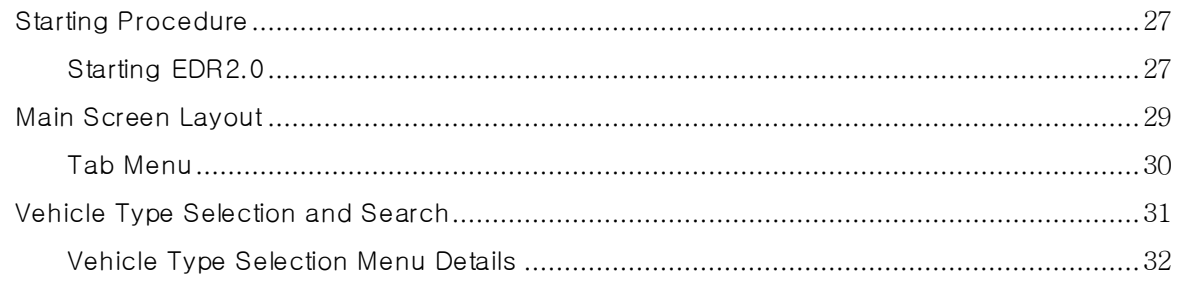

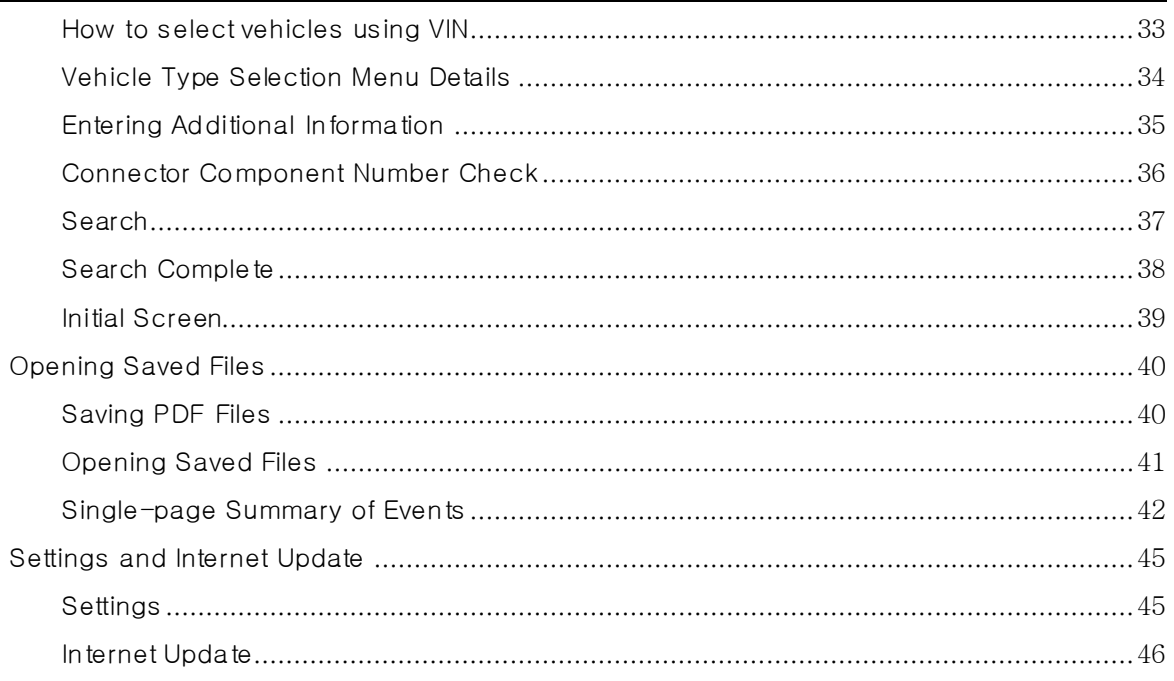

## Chapter 5. Appendix

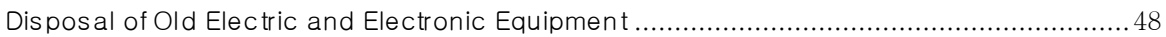

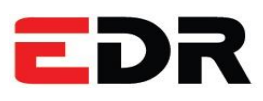

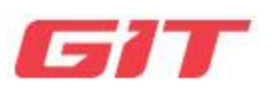

## Chapter 1 Introduction

Read First

A Guide to EDR

Precaut ions for Safety

Precautions for the Environment

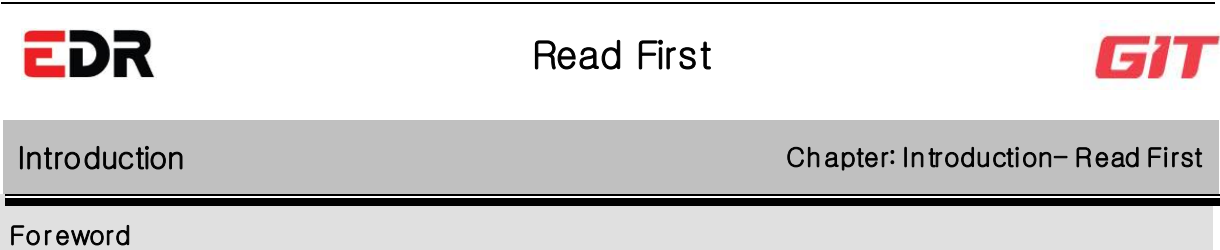

Dear customer, thank you for purchasing the EDR2.0 (Event Data Recorder) of G.I.T CO.,LTD (Global Information Technology Co., Ltd).

For the stable and untroublesome use of the EDR2.0 product, please read and become familiar to this user manual before your use.

The sellers and users of this manual should be aware of the fact that this device has been registered as a electromagnetically compatible equipment for business use.

#### Guide on the user manual's patent, trademark, copyright, publication right, and intellectual

- G.I.T Co., Ltd. has ownership of the patent, trademark, copyright, publication right, and intellectual property right of this user manual.
- Without a written consent from G.I.T Co., Ltd., this user manual, including its partial information, cannot be copied or used without notice.
- The purchase of this manual does not imply the transfer of its patent, trademark, copyright, publication right, and intellectual property right.
- "EDR2.0" is a registered trademark of G.I.T Co., Ltd.
- ⓒ Owner of publication right, G.I.T Co., Ltd. (Global Information Technology Co., Ltd) Precautions Regarding Trademark
- 1. Manufacturer: G.I.T CO.,LTD
- 2. Country: Republic of Korea (KR)
- 3. GIT Building, 87 Macheon-ro, Songpa-gu, Seoul (056655)
- 4. Rated voltage:  $DC 9 30V == 1A$ 
	- Direct current ===

To indicate on the rating plate the equipment is suitable for direct current only.

This product is CE Marked according to the provision of the RED Directive.(99/5/EC)

 Here by G.I.T co., Ltd. declares that this product in compliance with the essential requirements and other relevant provisions of Directive 1999/5/EC.

#### Limitation of Responsibility

- All content and images used in this user manual may be attached or deleted without prior notice for the improvement or enhancement of product functions and specifications.
- The user manual inside the EDR2.0 program is updated whenever a change in the user manual occurs, therefore we recommend you update the EDR2.0 program regularly through the Internet.
- The after-sales service for products not manufactured by G.I.T Co., Ltd., including information terminal devices (laptops) and printers, should comply with the after-sales services policies of their manufacturers.

#### Precautions Regarding the Environment of Use

Do not store the product in excessively high or low temperatures.

Do not expose the product to direct sunlight for too long.

Do not use the product or leave it unattended for a long period in a heated environment, such as in a parked vehicle during summer seasons.

Do not place the product near or inside insulators, heated cooking instruments, and highpressure containers.

Do not store the product in an environment with high temperature and humidity.

Please be careful not to let the product come in contact with cables or mechanical units when the product is operating near the driving part.

Please use the product in a safe environment to prevent the product being damaged from shock and fall.

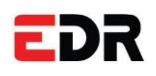

### A Guide to EDR2.0

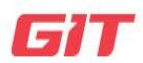

#### Introduction

Chapter: Introduction- A Guide to EDR2.0

#### Guide to the EDR2.0 (Event Data Recorder)

The product retrieves detailed data on the collision of vehicles for its identification and analysis, created to achieve the following purposes.

- 1. Close examination of the collision status;
- 2. Precise analysis of the performance of safety devices;

#### Components of the EDR2.0

The EDR2.0 consists of the ADL, ADL connector, and EDR2.02.0 software.

- Main body of ADL: This device connects with the vehicle's ECU (Electronic Control Unit) to communicate information.
- EDR2.0 Software: This program communicates with the vehicle's airbag ECU to read and analyze event data.
- ADL Connector: This device connects the vehicle's ECU (Electronic Control Unit) and the main body of the ADL.

### Warning and Precautions for Safety

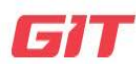

#### Introduction

EDR

Chapter: Introduction- Warning and Precautions for Safety

This chapter includes the warning and precautions for the safe and correct use of the product; users must read the instructions of this chapter and remember them before using the product.

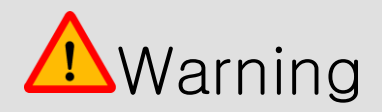

All responsibilities for damages arising from not remembering the content of this EDR2.02.0 user manual or

operation of the device that is different from the instructions of the user manual shall be borne by the user.

- You must use the authentic parts manufactured by G.I.T Co., Ltd. for cables, adapters, and other components and accessories that are connected or used with EDR2.02.0 products.
- Before operating the product, please confirm that all cables are connected properly.
- Do not remove the power cable before the power is turned off completely.
- Do not cause shock to an EDR2.0 product.
- Do not connect an EDR2.0 product to another device other than the vehicle to which the EDR2.0 can connect.
- Handle the product in an environment with temperature and humidity in which it can operate.

(For temperature and humidity specifications, please refer to the manual's "Specifications and Functions" in Chapter 3- Basic Functions.)

- Do not use the EDR2.0 product outside of its designed purpose.
- Please be aware that proper service will not available for EDR2.0 products that have been arbitrarily disassembled, modified, or reconstructed.
- G.I.T Co., Ltd. shall not be responsible for any warranty or technica l support for products that the corporation did not manufacture.
- Do not use an adapter that is not designated as the EDR2.0's AC/DC adapter if the product is being connected to one.

## EDR

### Precautions for Environment

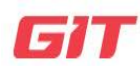

#### Introduction

Chapter: Introduction- Precautions for the Environment

Regarding waste products that have expired, they must be discarded according to the guidelines stipulated by the provisions of the Act on Resource Circulation of Electrical and Electronic Equipment and Vehicles.

Please comply with the following content (warning) when you dispose of the product.

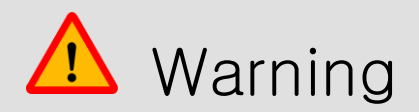

- When the EDR2.0 is being discarded due to expiration, it must not be discarded with general living waste.
- When the EDR2.0 is no longer used due to expiration, it must not be arbitrarily incinerated or buried.
- For inquiries of discarding the EDR2.0 product, please contact the headquarters of G.I.T Co., Ltd.

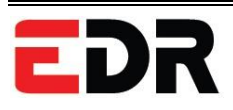

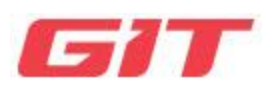

## Chapter 2 EDR Components

Basic EDR Components

ADL Components

**EDR** 

### Basic EDR2.0 Components

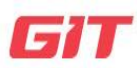

#### EDR2.0 Components

Chapter: EDR2.0 Components- Basic

#### Components List

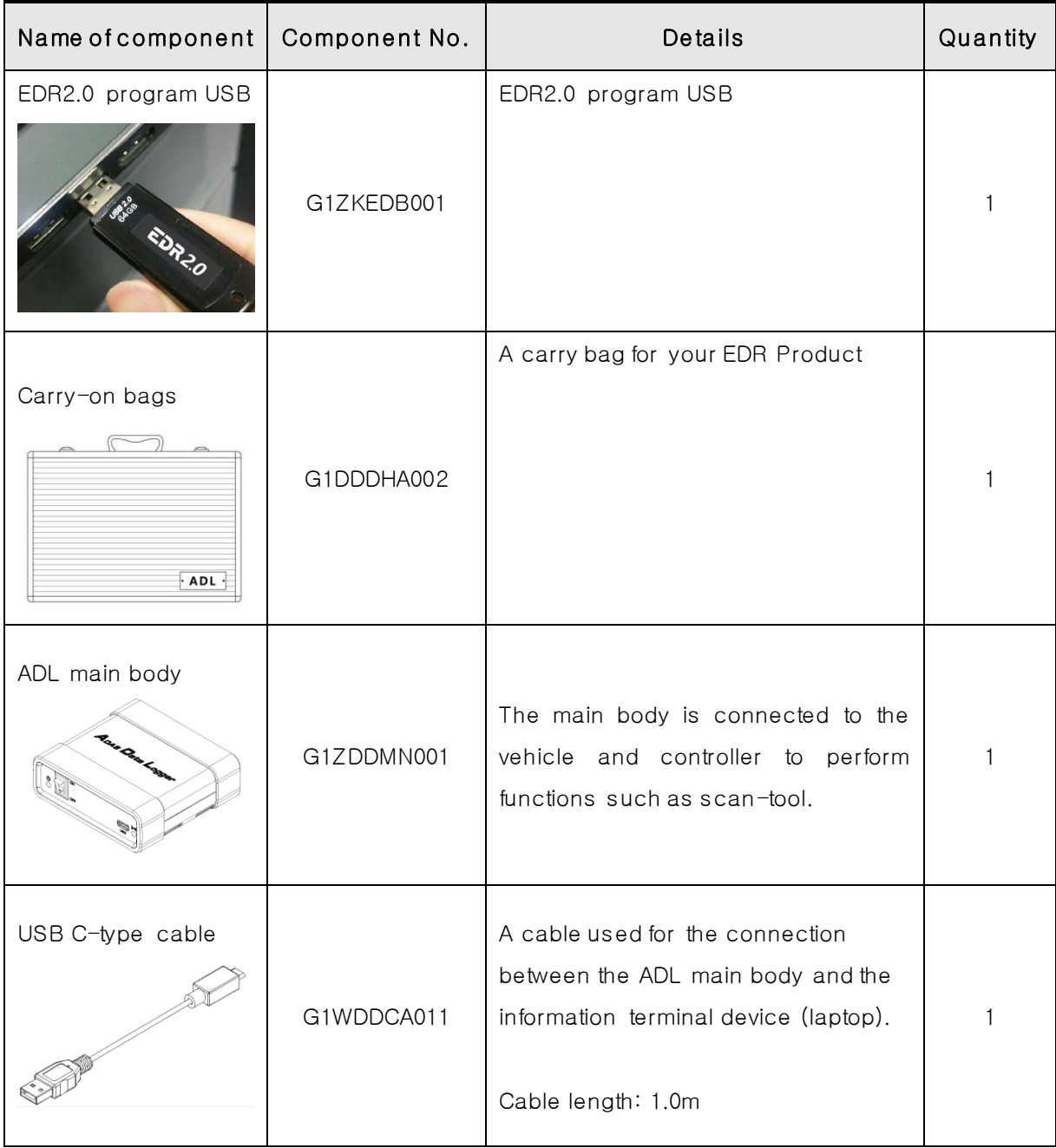

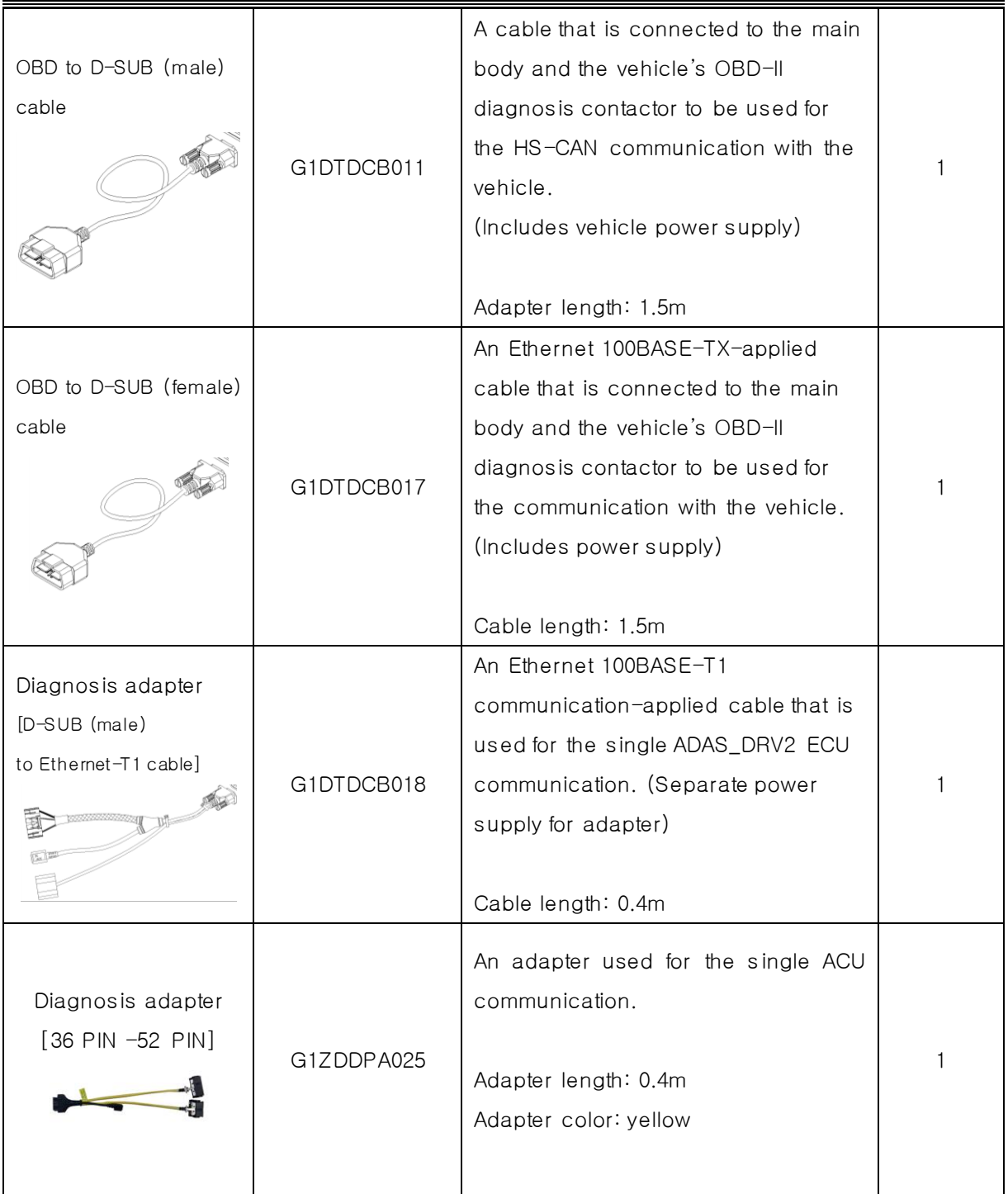

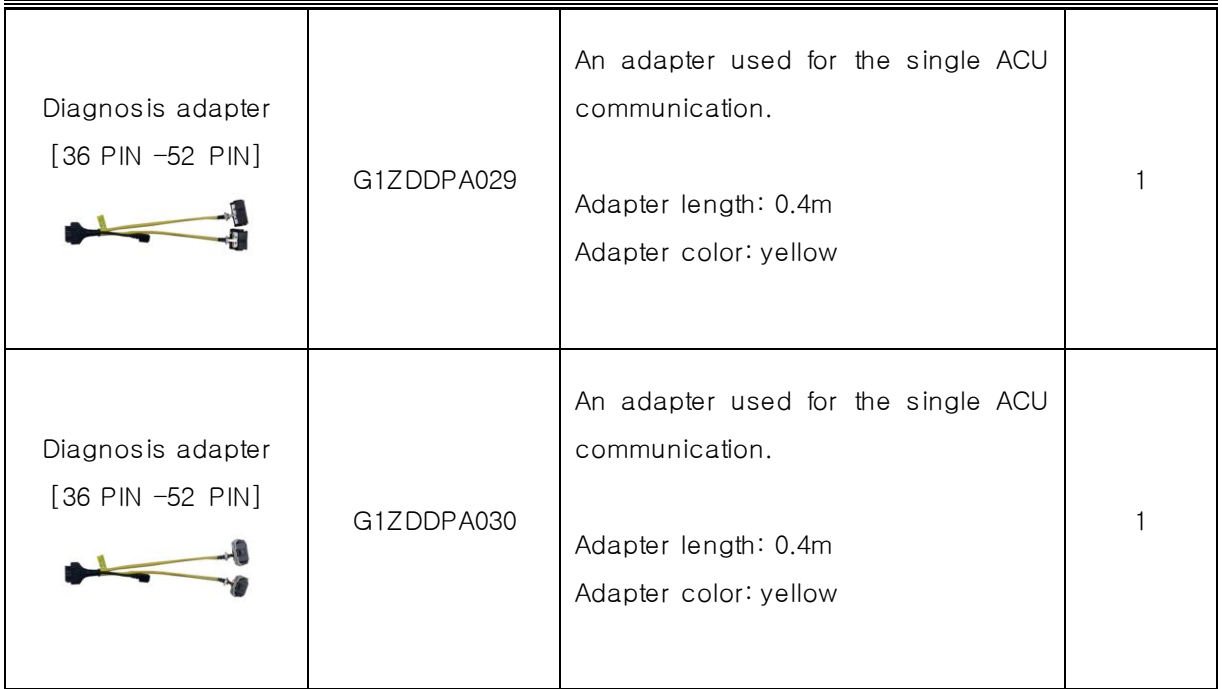

 The diagnosis adapter may be added or modified depending on the type of the new vehicle and ACU specifications.

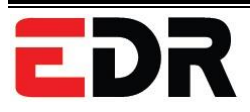

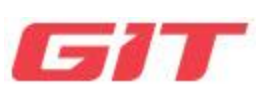

## Chapter 4 ADL Basic Functions

ADL Specifications and Functions

ADL Power ON/OFF Controls

ADL Main Body and DLC Cable Connection

#### EDR ADL Specifications and Functions

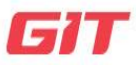

#### Basic Functions

Chapter: Basic Functions- ADL Specifications and Functions

### **Details of the ADL Main Body**

#### General Specifications

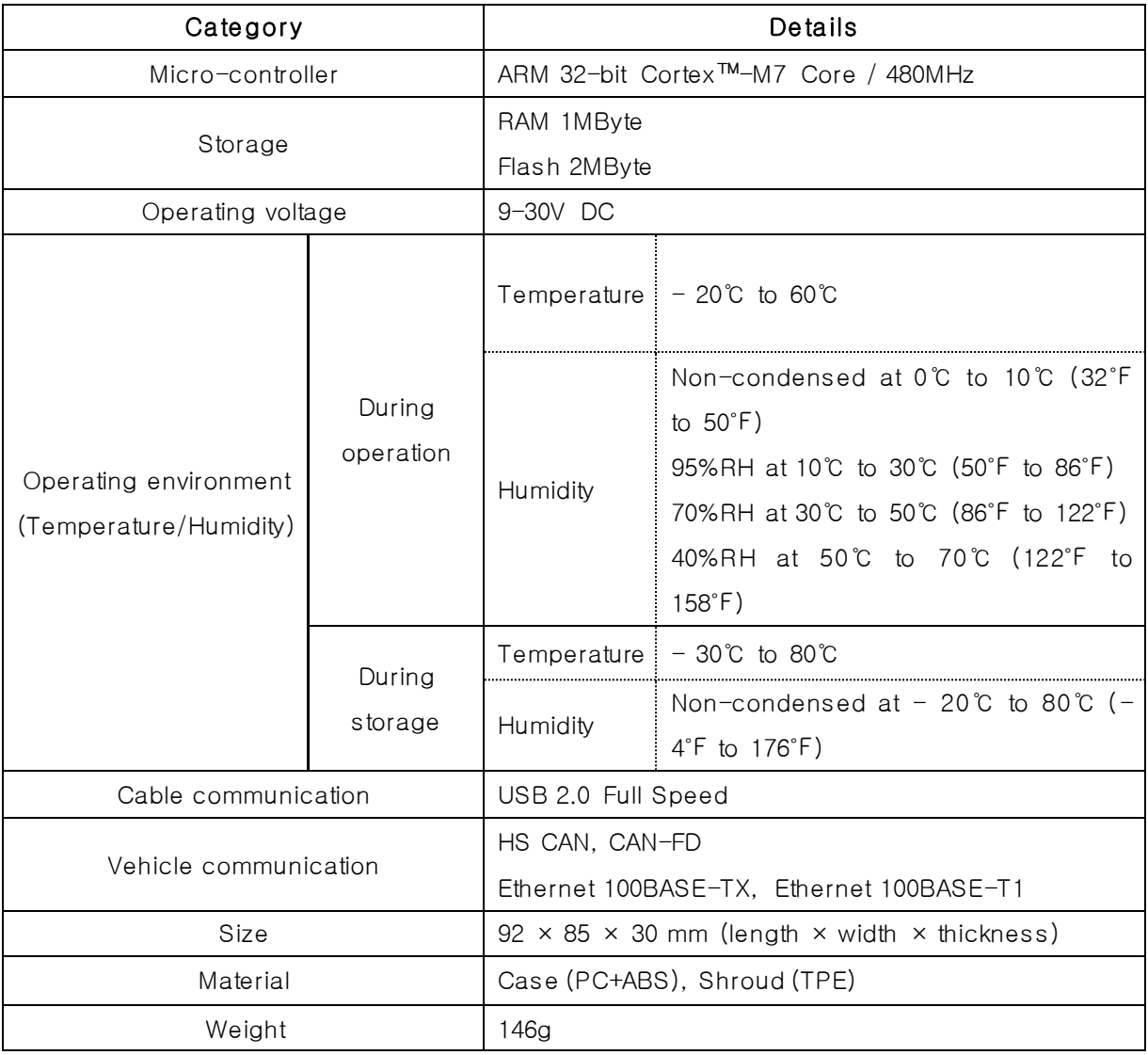

#### Basic Component of ADL Main Body

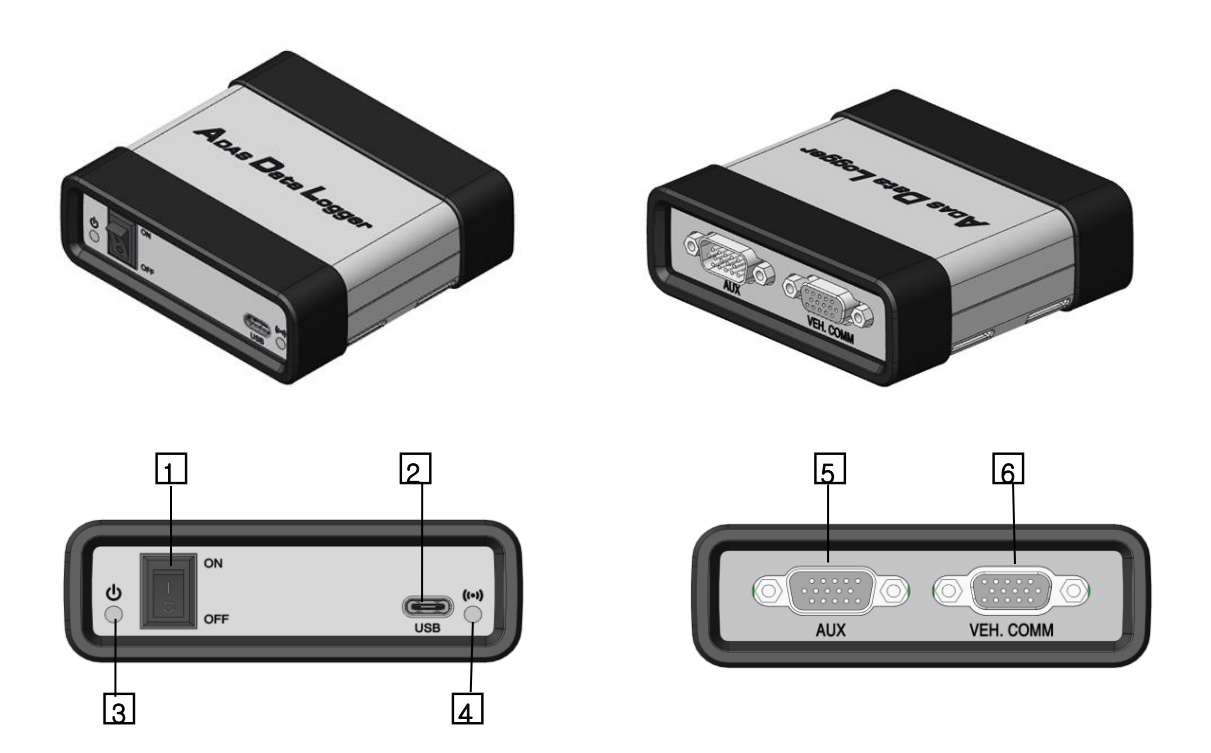

#### [Figure 1] Diagram of ADL Main Body Components

- 1. Main power switch
- 2. Main power LED (red)
- 3. USB connector: connected to C-type USB cable
- 4. Vehicle communication LED (green/red)
- 5. AUX D-SUB 15 PIN (male) connector: Ethernet 100BASE-TX communication and authorized power cable connection
- 6. VEH. COM D-SUB 15 PIN (female) connector: Ethernet 100BASE-T1 communication and authorized power cable connection

#### EDR Power ON/OFF Method and Switch Control **CTTT**

#### Basic Functions

Chapter: Basic Functions– ADL Power Operation

#### ADL Main Body Power ON/OFF

When the power is not being supplied from the vehicle diagnosis connector, the ADL trigger product should be connected to the vehicle, and then the power switch with the  $\circlearrowleft$  shape on the front of the ADL main body should be pressed. The product is then turned on or off.

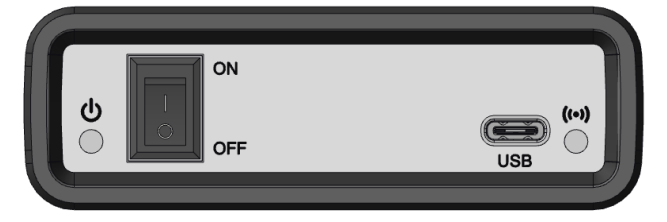

[Figure 1] Power Switch of ADL Main Body

#### Status Light

An indication screen with LED is located on the front of the ADL main body to show its operation status.

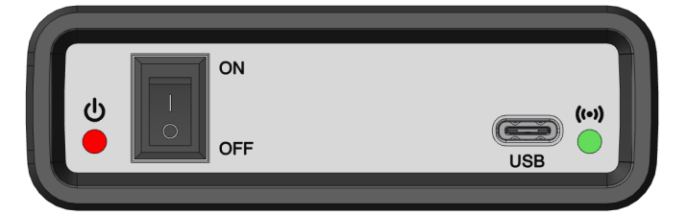

[Figure 2] ADL Main Body's LED Status

#### Power.

The main body's power is authorized, showing an operation standby status.

**•** Red: power authorization and product standby status

#### VEH.COMM (during communication with vehicle)

It indicates that the main body is communicating with the vehicle.

 Green light blinking: Vehicle in communication with ADL main body (The LED is turned off when the program is shut down.)

#### ŕ **GIT** Connection between ADL Main Body and Main

DLC Cable

Basic Functions

Chapter: Basic Functions– DLC Cable

Connection

#### Main DLC Cable Installation

First, check the location of the vehicle's diagnosis connector.

The location of the diagnosis Connector may vary depending on the vehicle. Please identify the accurate DLC location of the vehicle and the adapter to be used.

Also, please keep in mind that the ADL main body cable must be connected first during the DLC cable connection between the main body and vehicle.

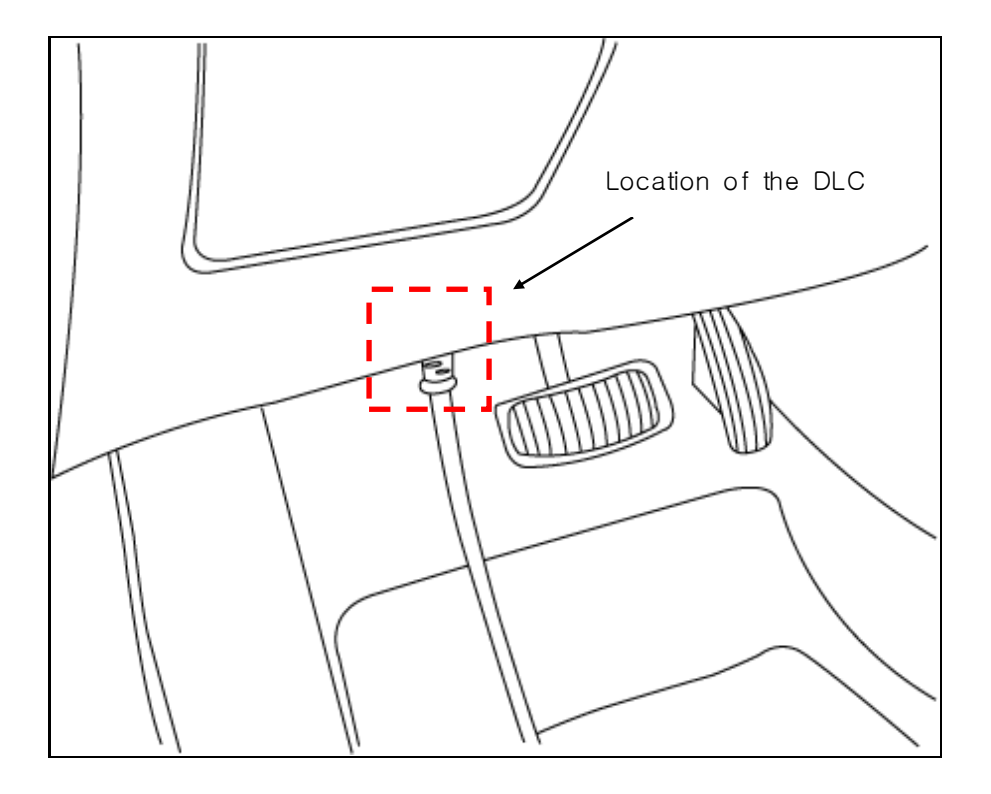

[Figure 1] Example of the Vehicle Diagnosis Connector linked to the Main Cable of DLC

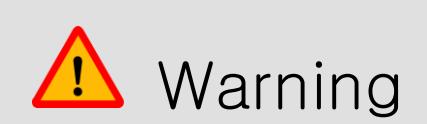

 During the disconnection of the main DLC cable, you must remove the lock clip around the connector before the disconnection Please be aware that you may damage the cable and connector if you pull the cable part or twist the cable for disconnection.

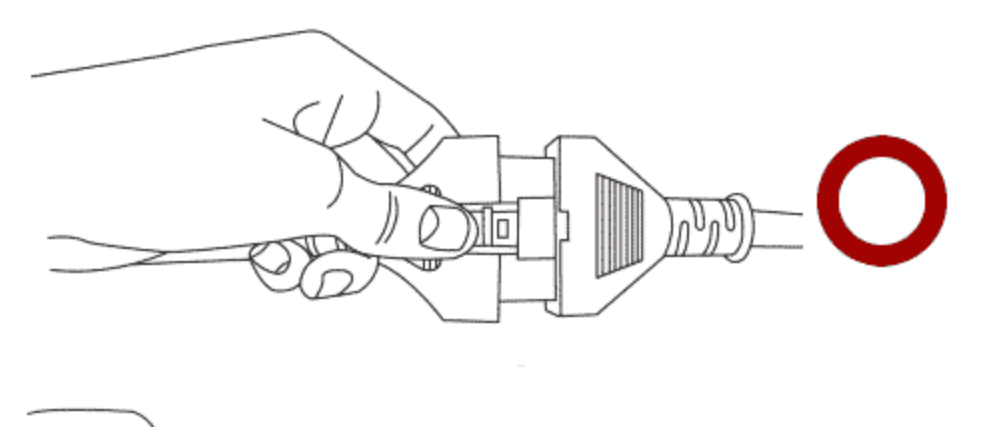

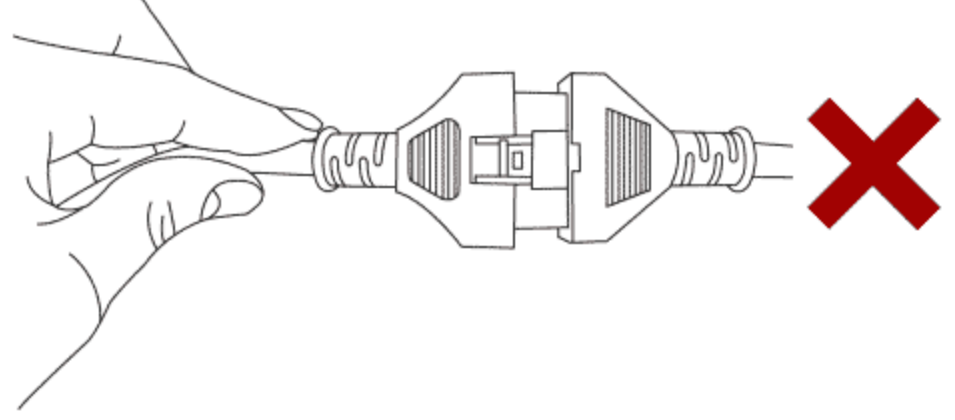

[Figure 2] Correct Main DLC Cable Disconnection Method

#### Connection of Main DLC Cable to ADL Main Body

To connect the ADL main body with the vehicle's diagnosis connector, you must connect the main DLC cable to the ADL main body first. As seen in [Figure 3], you can complete the connection by matching the direction of the main ADL cable to push it into the ADL main body. After the connection, re-check that the main cable and ADL main body are connected properly before actual use.

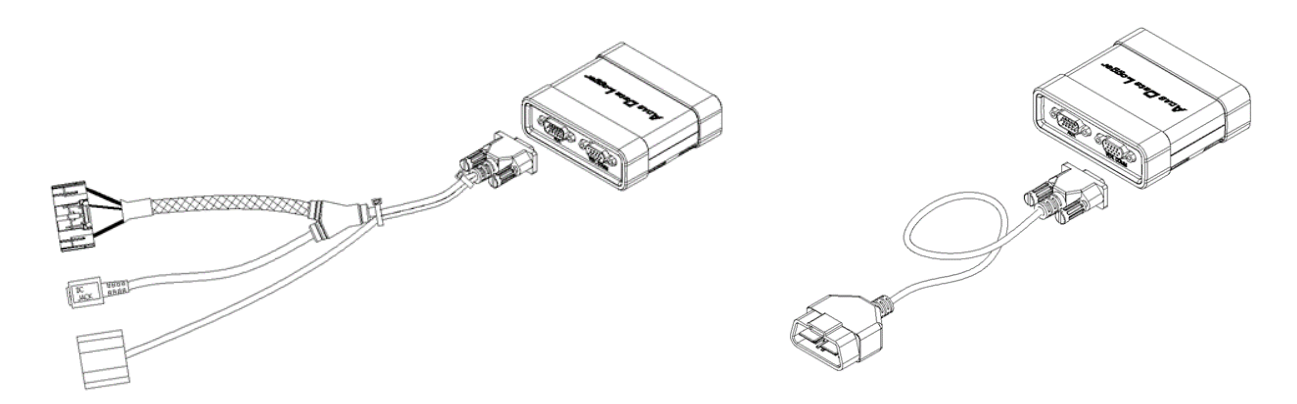

#### [Figure 3] Connection of Main DLC Cable to ADL Main Body

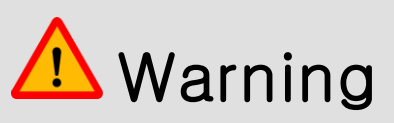

 During the connection between the ADL main body and the vehicle, the location of the vehicle's diagnosis connector must be identified correctly for proper connection as a faulty connection may cause issues in communication with the vehicle.

#### USB C-type Cable Connection

The mini USB C-type cable is used for the communication between the ADL main body and information terminal device (laptops).

During the connection of the ADL main body with a USB C-type cable, please check that the linkage between the ADL main body and USB C-type cable's connector is complete. Sudden disconnection during communication may cause failures.

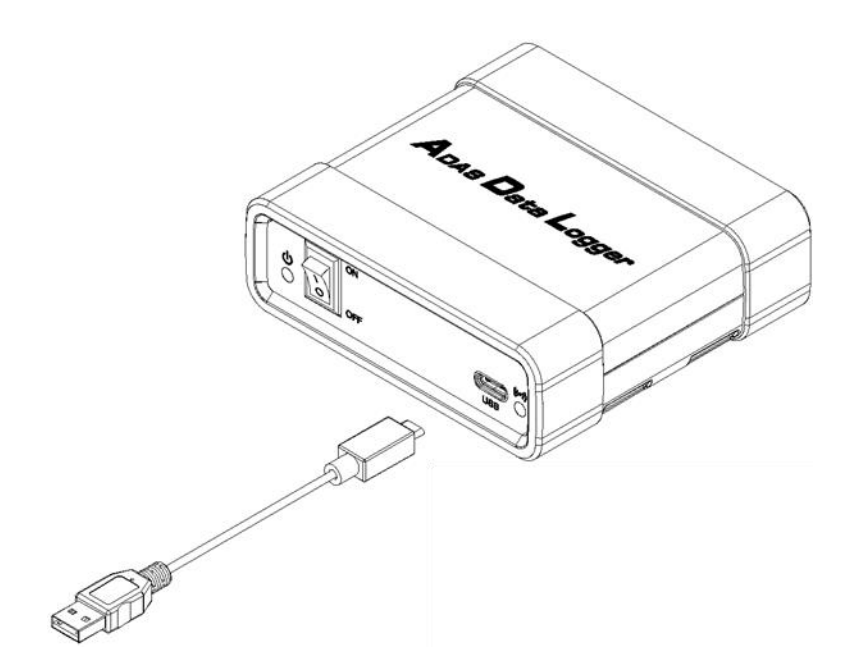

[Figure 5] Connection of USB C-type Cable to ADL Main Body

During the mini USB C-type cable connection with information terminal devices (laptops), please be careful not to disconnect the cable.

You must use the USB C-type cable provided by G.I.T Co., Ltd. for the safe use of the product.

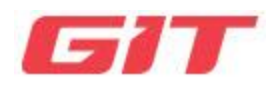

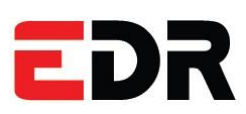

## Chapter 4 Basic EDR Operations

## **Starting**

Main Screen Layout

Vehicle Type Selection and Search

Saving and Opening Files

Settings and Internet Update

## **EDR**

### Starting Procedure

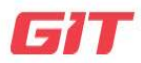

Basic EDR2.0 Operations Chapter: Basic EDR2.0 Operations– Starting

#### Starting EDR2.0

After installing the software, double-click the shortcut on the main screen two times to start the EDR2.0 as shown on [Figure 1] below.

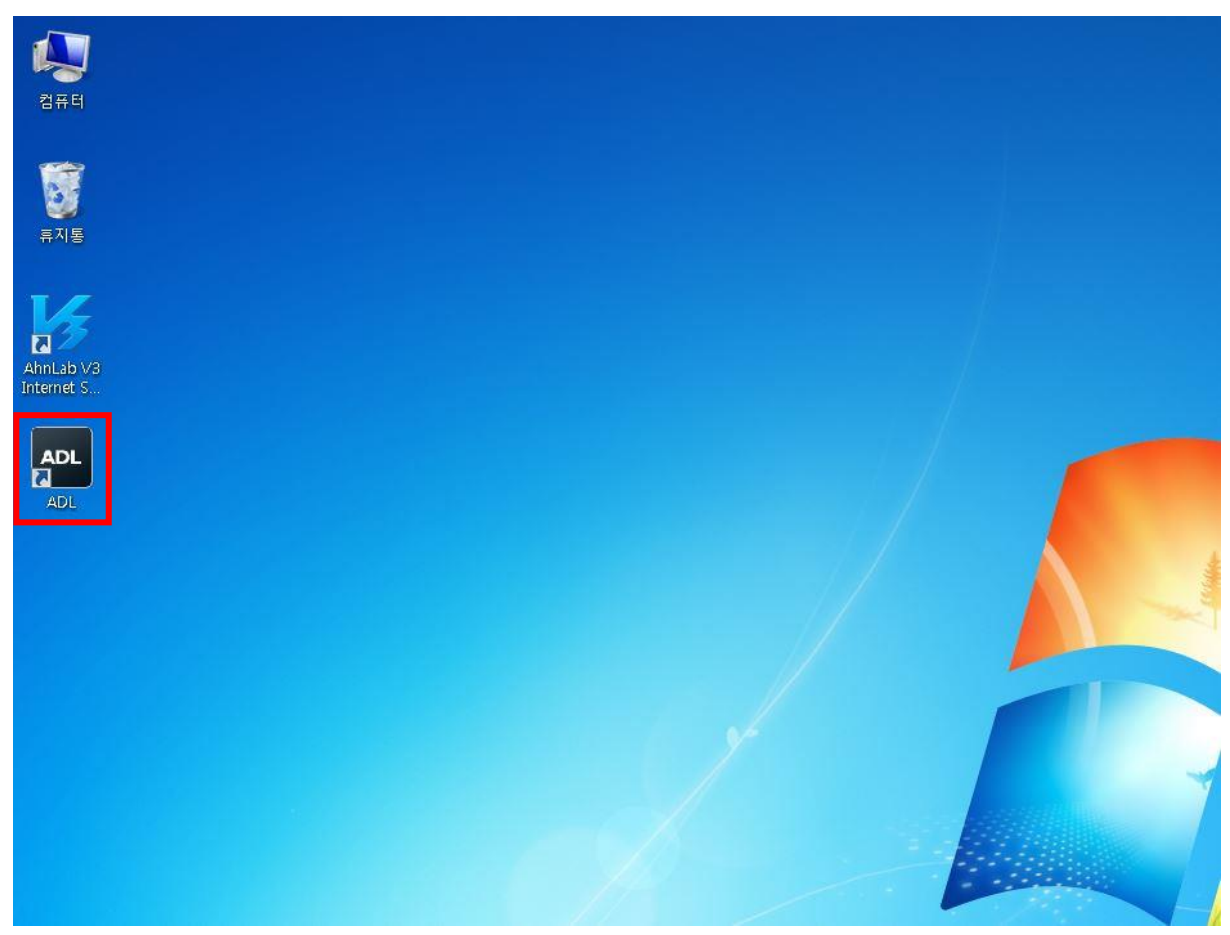

[Figure 1] EDR2.0 Shortcut Icon on Main Screen

 Clicking the icon on the main screen initiates the integrated launcher as shown in [Figure 2]. The user may choose between the [EDR2.0] and [ADL].

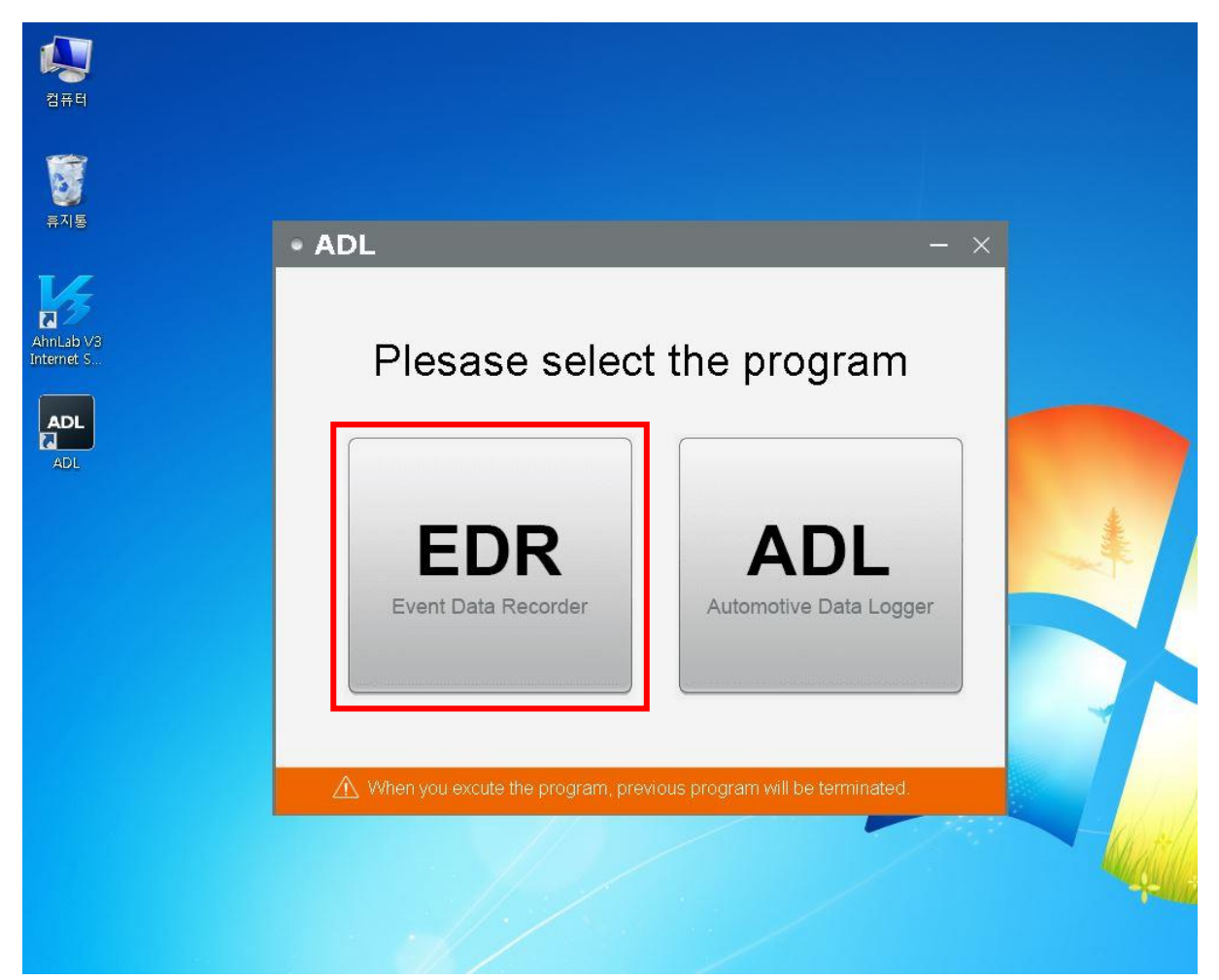

[Figure 2] [EDR2.0] and [ADL] selection screen shown on the main screen

EDR

### Main Screen Layout

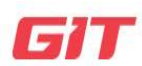

### Basic EDR2.0 Operations

Chapter: Basic EDR2.0 Operations– Main Screen Layout

The EDR2.0 main page consists of menu title bars for the use of the service.

 The tab features vehicle type selection, initial screen, opening up PDF files, saving PDF flies, summary reports, settings, and Internet updates.

The EDR2.0 program supports 1024\*768 resolution.

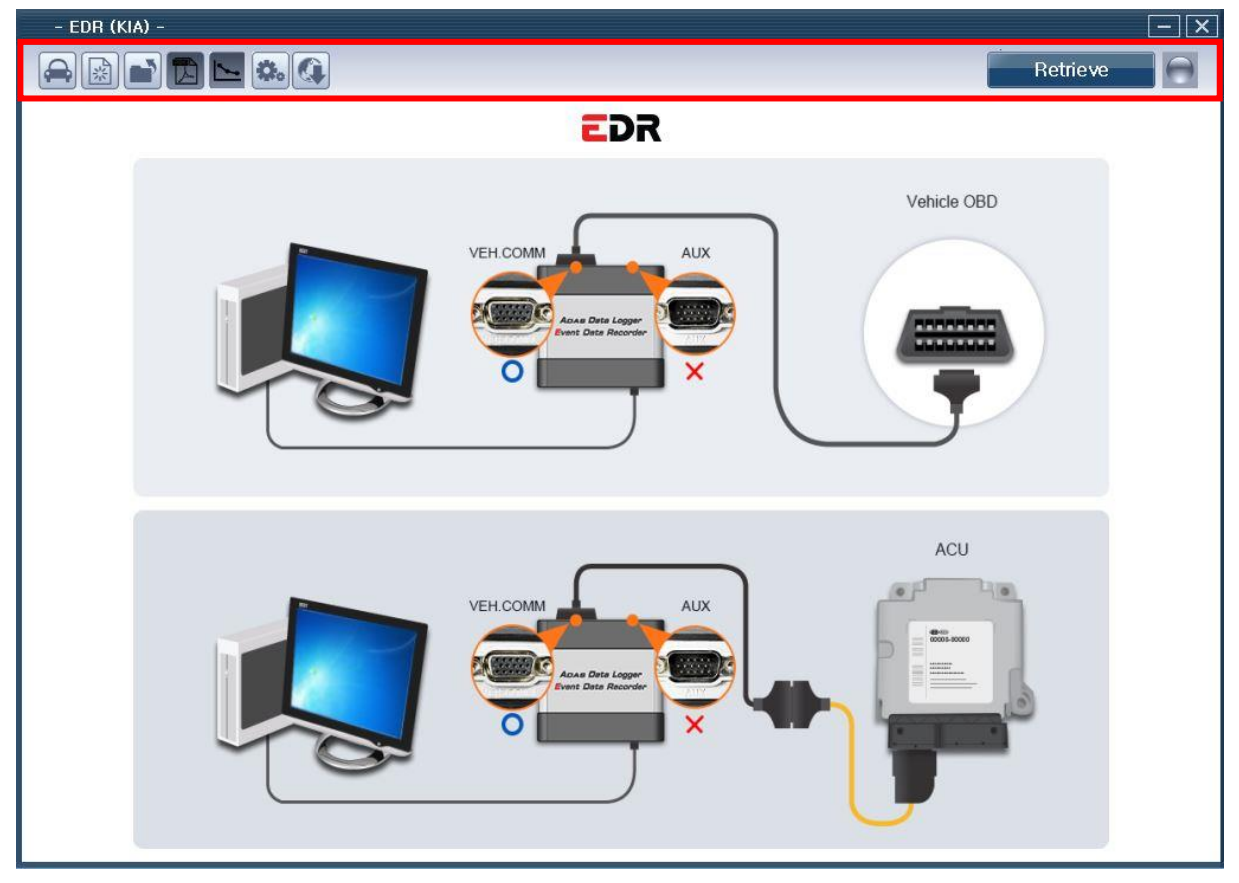

[Figure 1] ADL Communication Main Screen Layout (1024\*768)

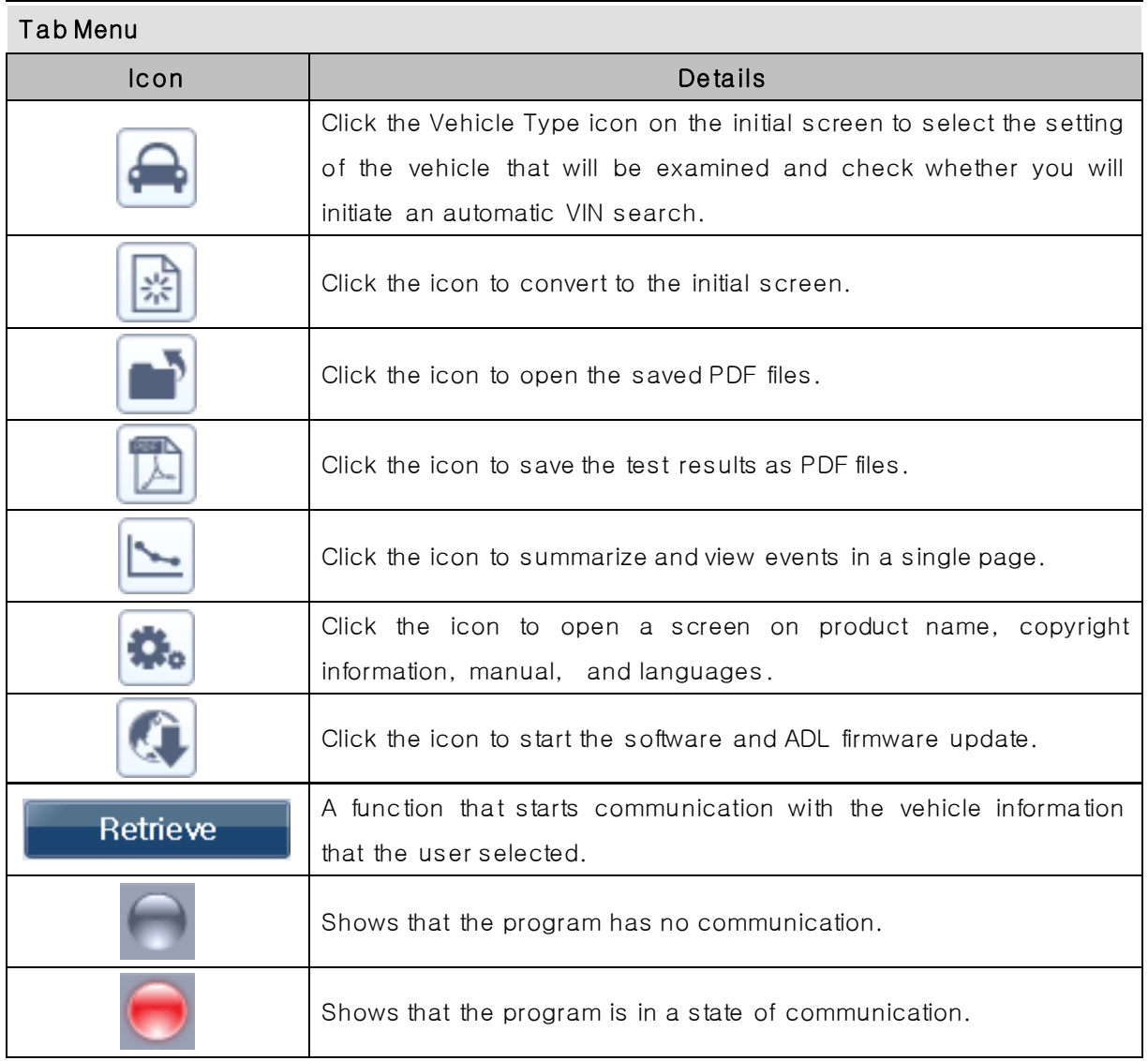

#### EDR Vehicle Type Selection and Search

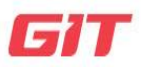

#### Basic EDR2.0 Operations

Chapter: Basic EDR2.0 Operations– Vehicle Type Selection and Search

Click the "Vehicle Type Selection and Search" button on the EDR2.0's main screen to show a vehicle type selection screen as seen in [Figure 1].

When the EDR2.0 vehicle type selection screen appears, you can select the vehicle type according to the two options below.

You can select the vehicle to be diagnosed according to the two vehicle selection options below.

- 1. Entering the 17-digit vehicle identification number (VIN) directly
- 2. The user entering the vehicle type directly

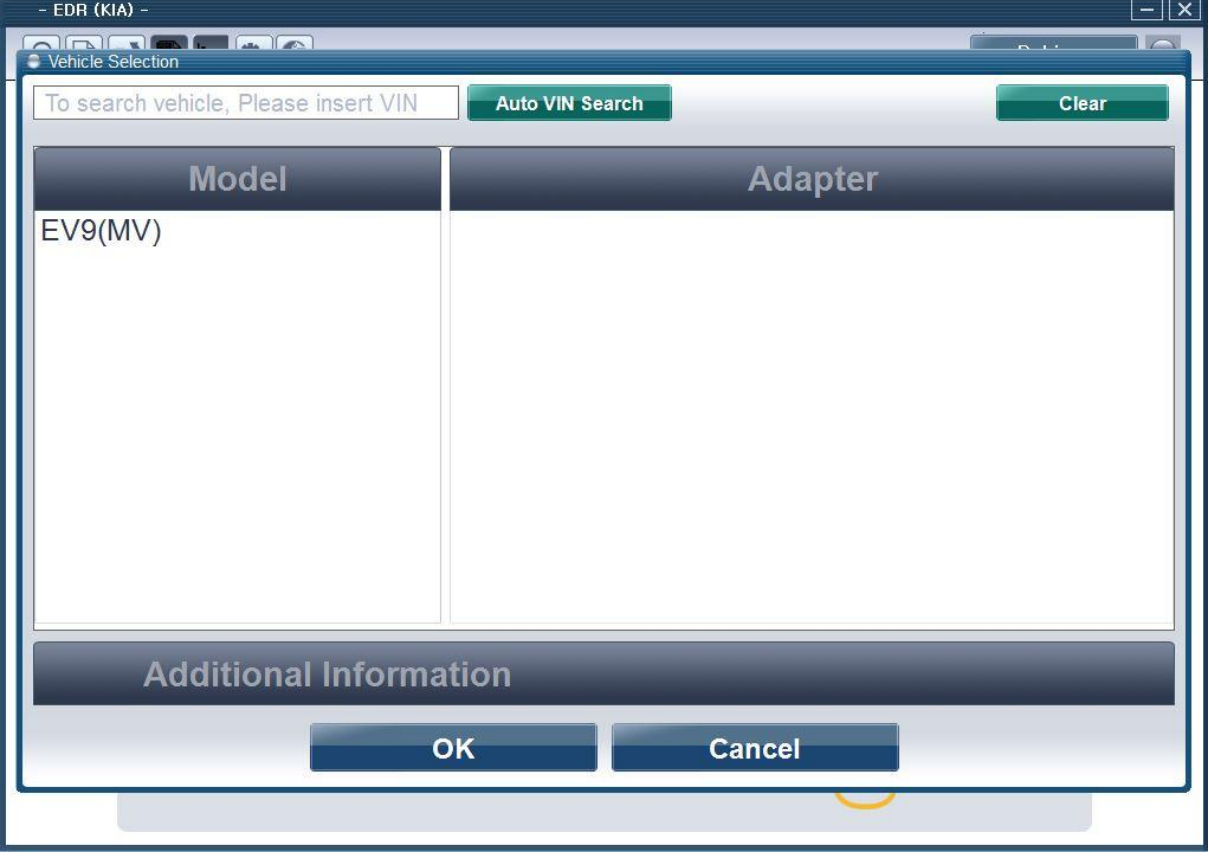

[Figure 1] ADL Communication Vehicle Selection

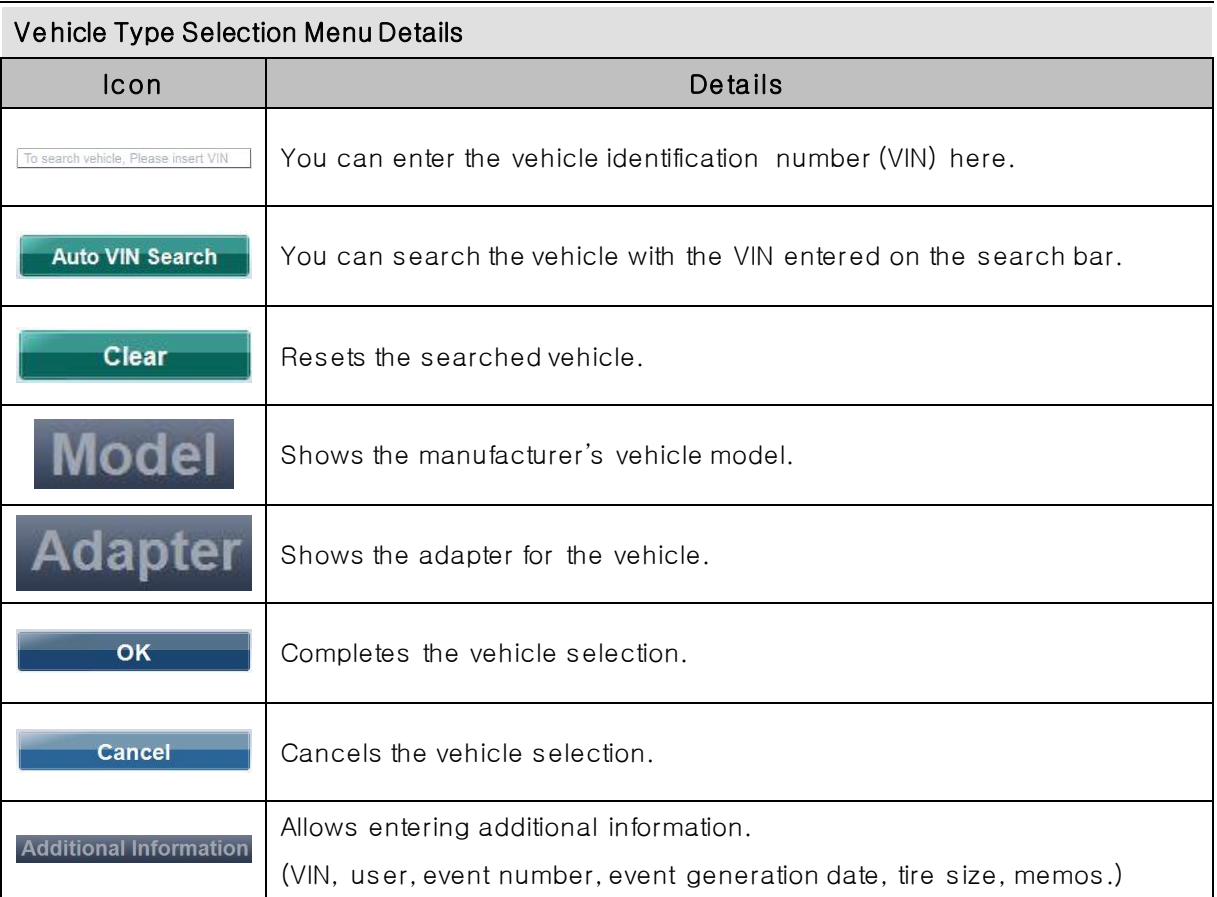

#### How to select vehicles using VIN

On the VIN search bar, enter the 17-digit VIN (vehicle identification number) and click "Search." The vehicle type will then appear automatically as shown in [Figure 2].

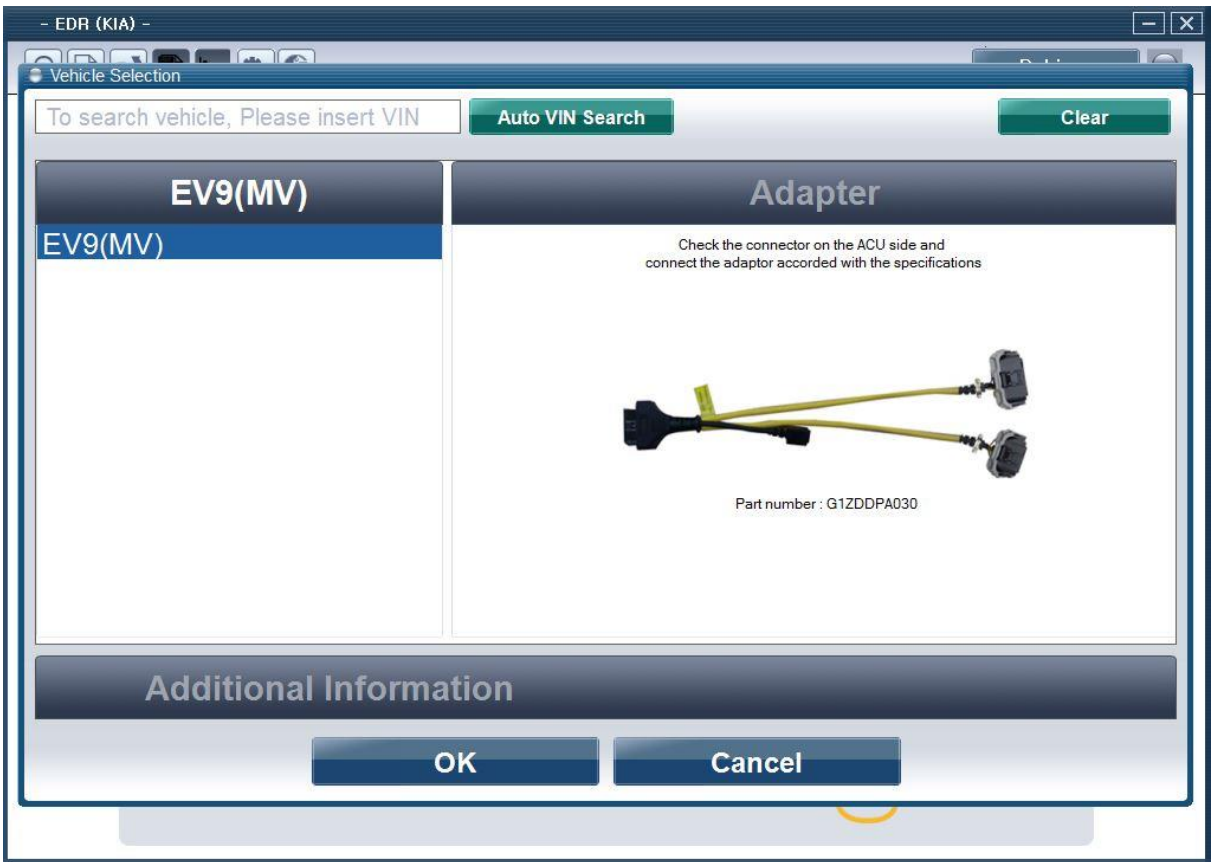

[Figure 2] VIN Input on ADL Communication - All VINs

How to select vehicle type and adapter

When you click "Vehicle Selection," of the EDR2.0, the EDR2.0 vehicle type selection screen will be shown as seen in [Figure 3]. Then select the vehicle type and adapter in consecutive order. Using this function will not allow the VIN search. It will allow vehicle diagnosis, but the type of the vehicle to be diagnosed will not be identified automatically.

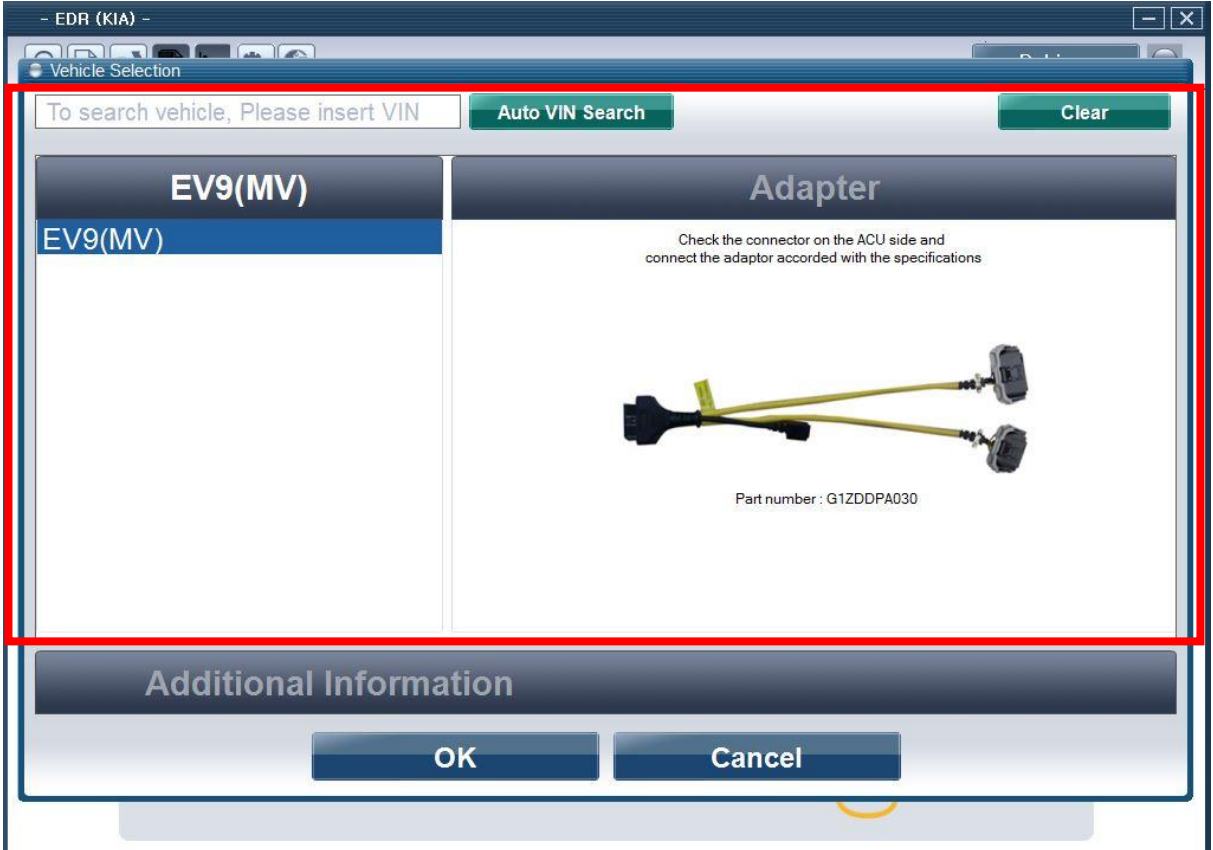

[Figure 3] Direct Selection of ADL Communication Vehicle Type and Adapter

Entering Additional Information

When the vehicle type selection is complete, you can then enter additional information (VIN, user, event number, event generation date, tire size, memos) as seen in [Figure 4].

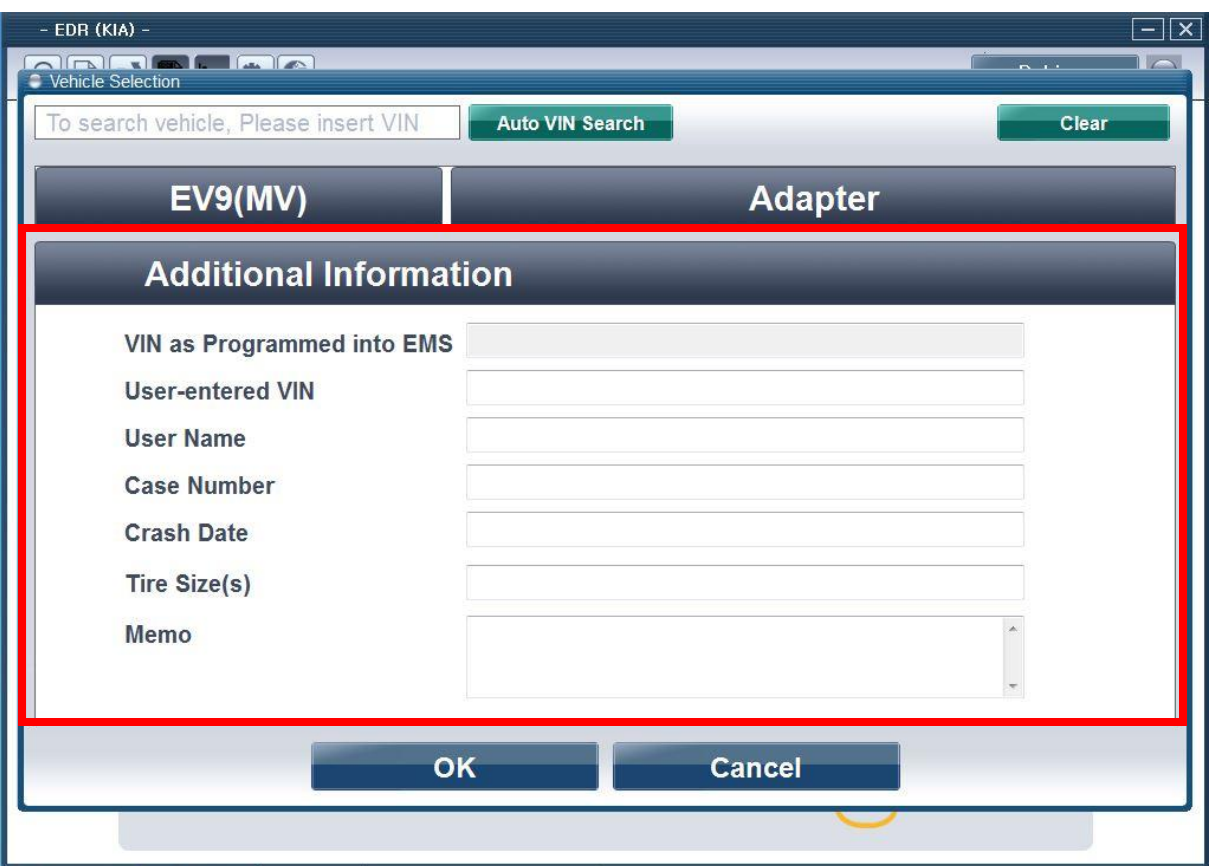

#### [Figure 4] Entering Additional Information

#### Connector Component Number Check

After completing the vehicle type selection and additional information input, check the connector component number as seen in [Figure 5] to make a connection to the ACU and ADL connector.

 The connector component number can be ignored for direct communication with the vehicle as it does not require connector linkage.

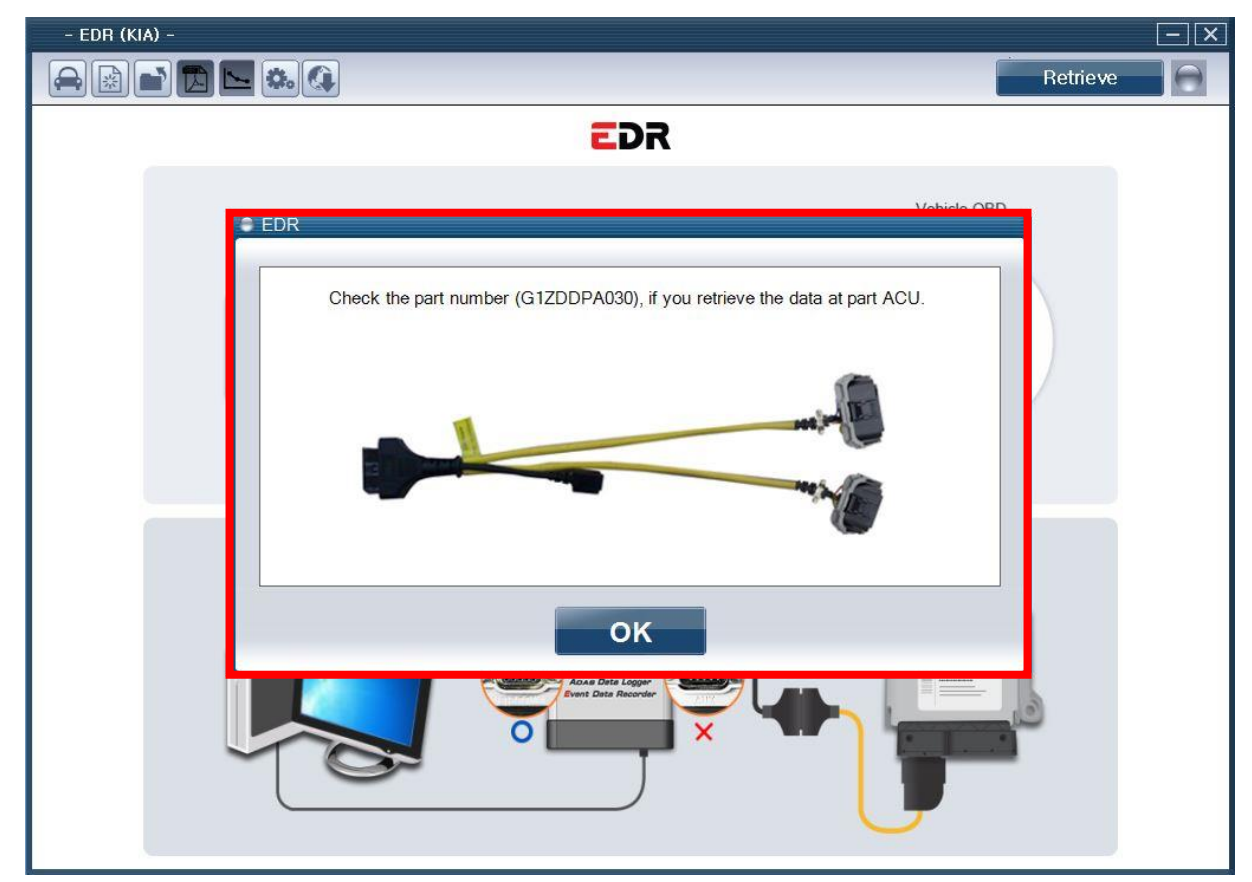

[Figure 5] ADL Connector Component Number Check

#### Search

When the linkage between the ADL and connector is complete, clicking the data reception button as seen in [Figure 6] will make the side of the button turn red, generating a pop-up screen to commence searching.

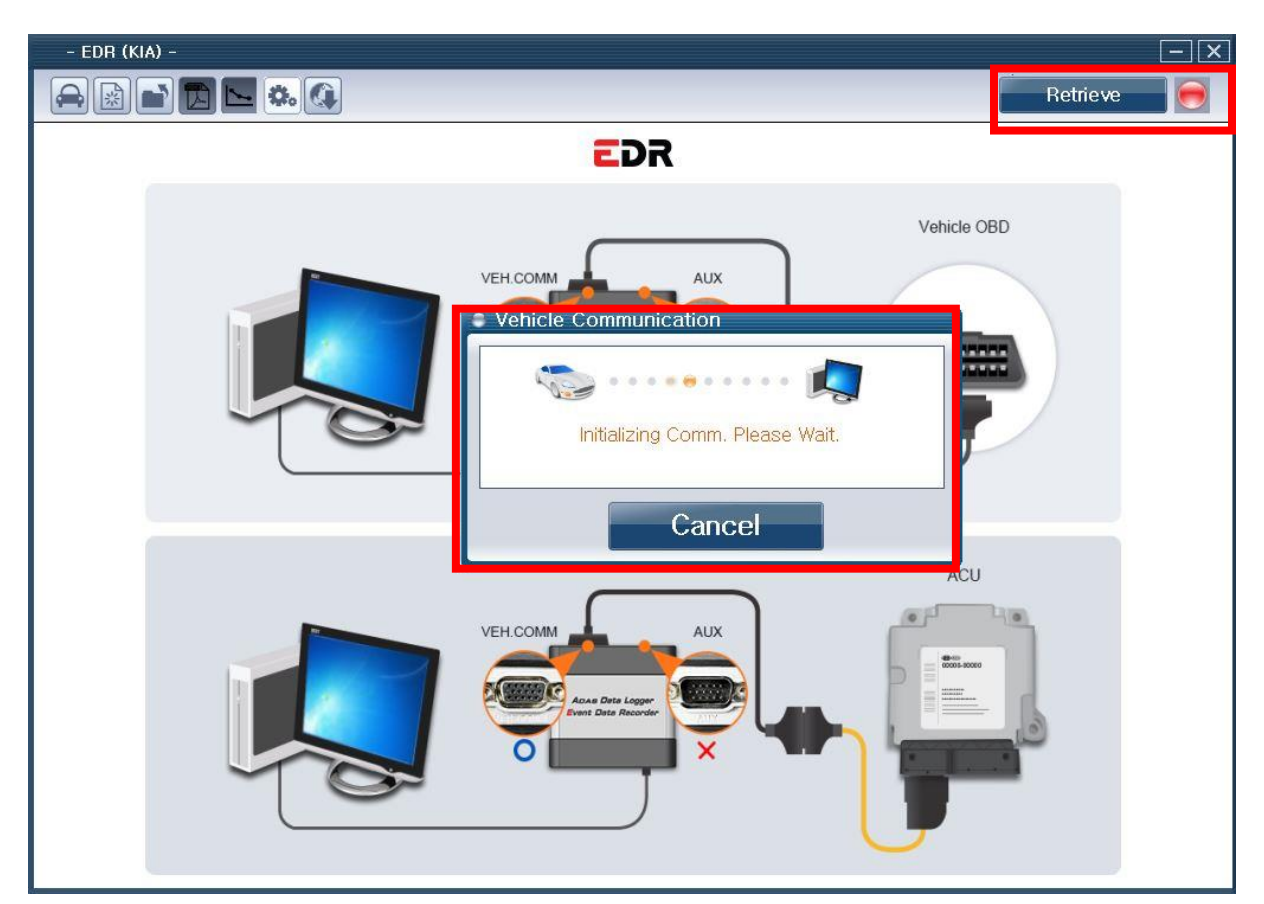

[Figure 6] ADL Communication Search in Progress

#### Search Complete

When the search is complete, the search result will be shown as a PDF file as seen in[Figure 7].

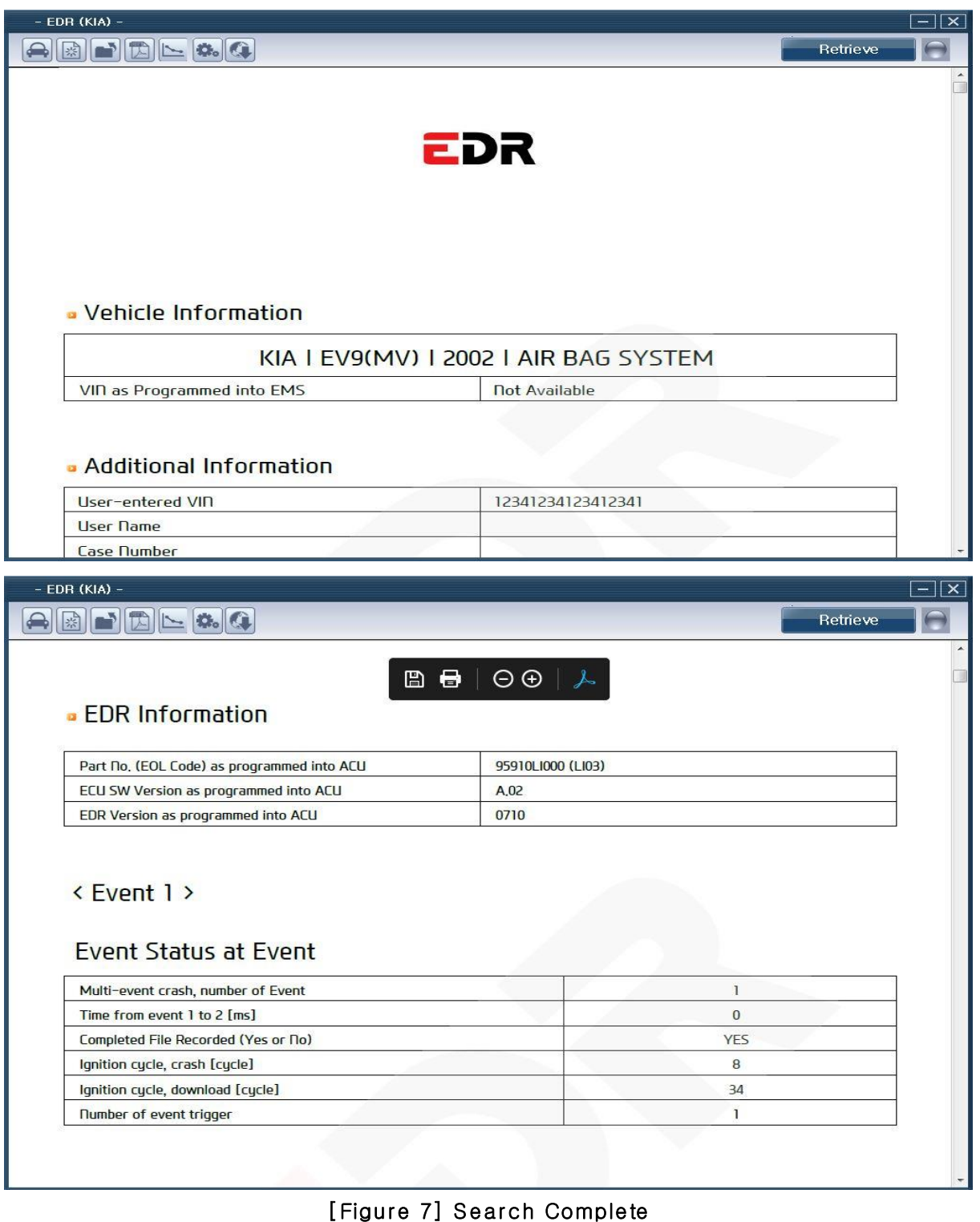

#### Initial Screen

This function allows the initial screen to be shown after clicking the initial screen button as seen in [Figure 8].

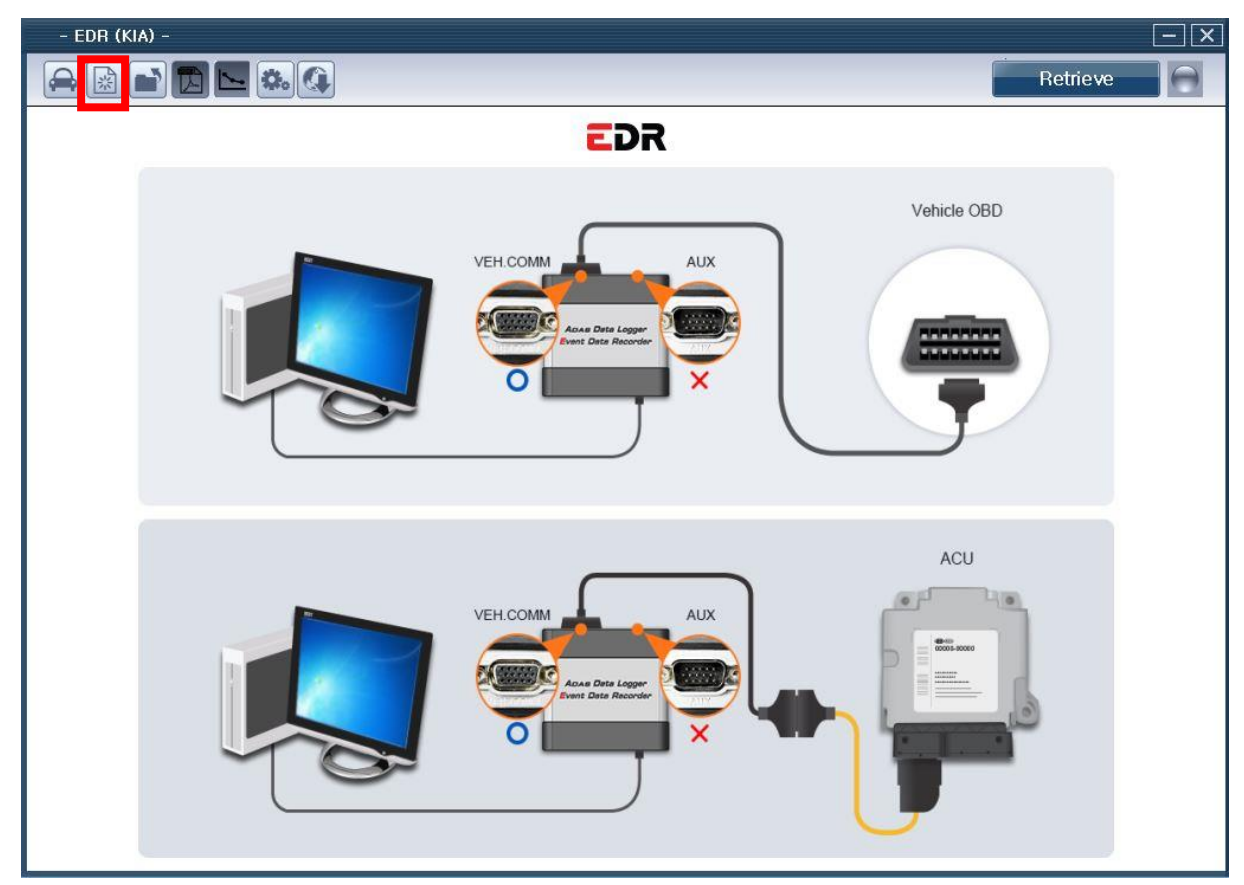

[Figure 8] ADL Communication Initial Screen

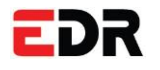

**EDR** Saving and Opening Files

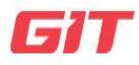

Basic EDR2.0 Operations Chapter: Basic EDR2.0 Operations–

Saving and Opening Files

#### Saving PDF Files

This function allows files to be saved by clicking the Save PDF File button as seen in [Figure 9].

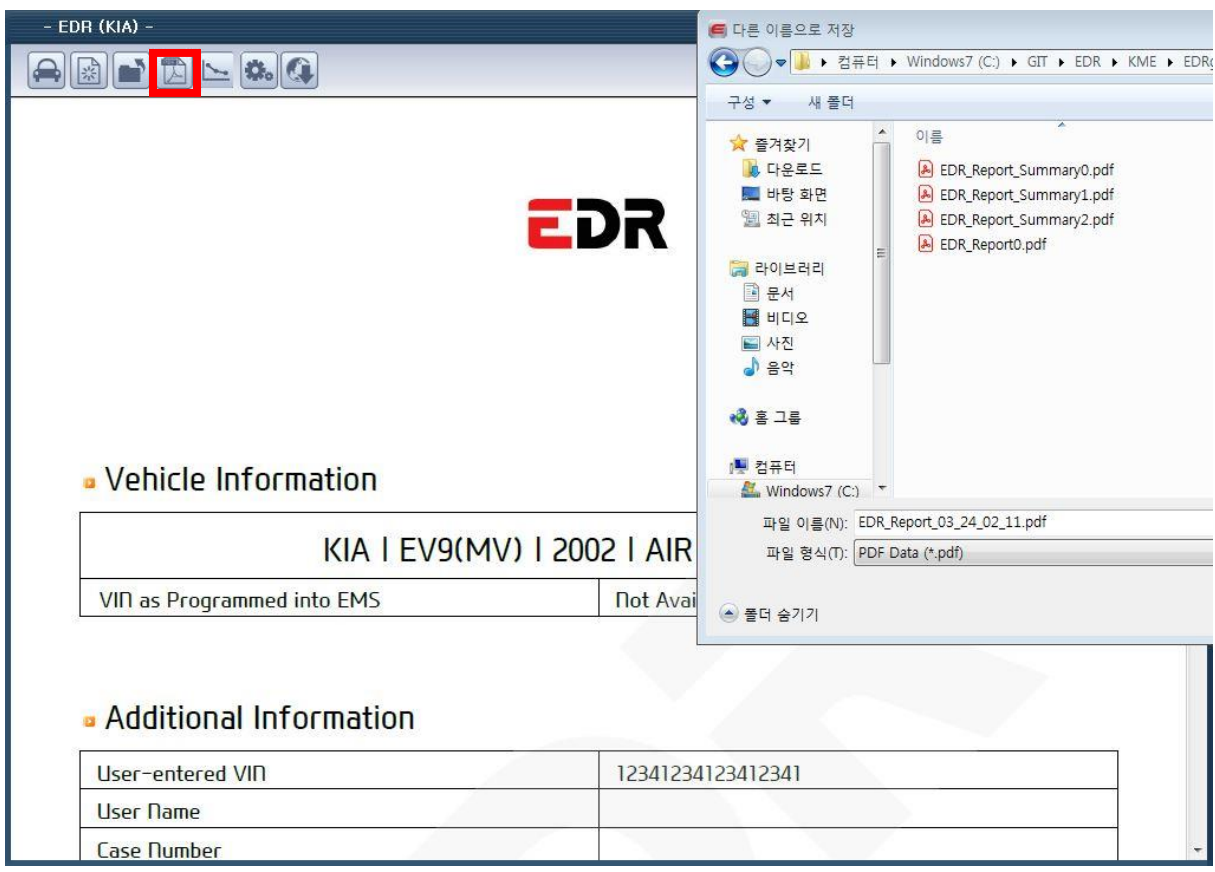

[Figure 9] Saving PDF File

#### Opening Saved Files

This function allows the saved PDF files to be opened by clicking the Open button as seen in

[Figure 10].

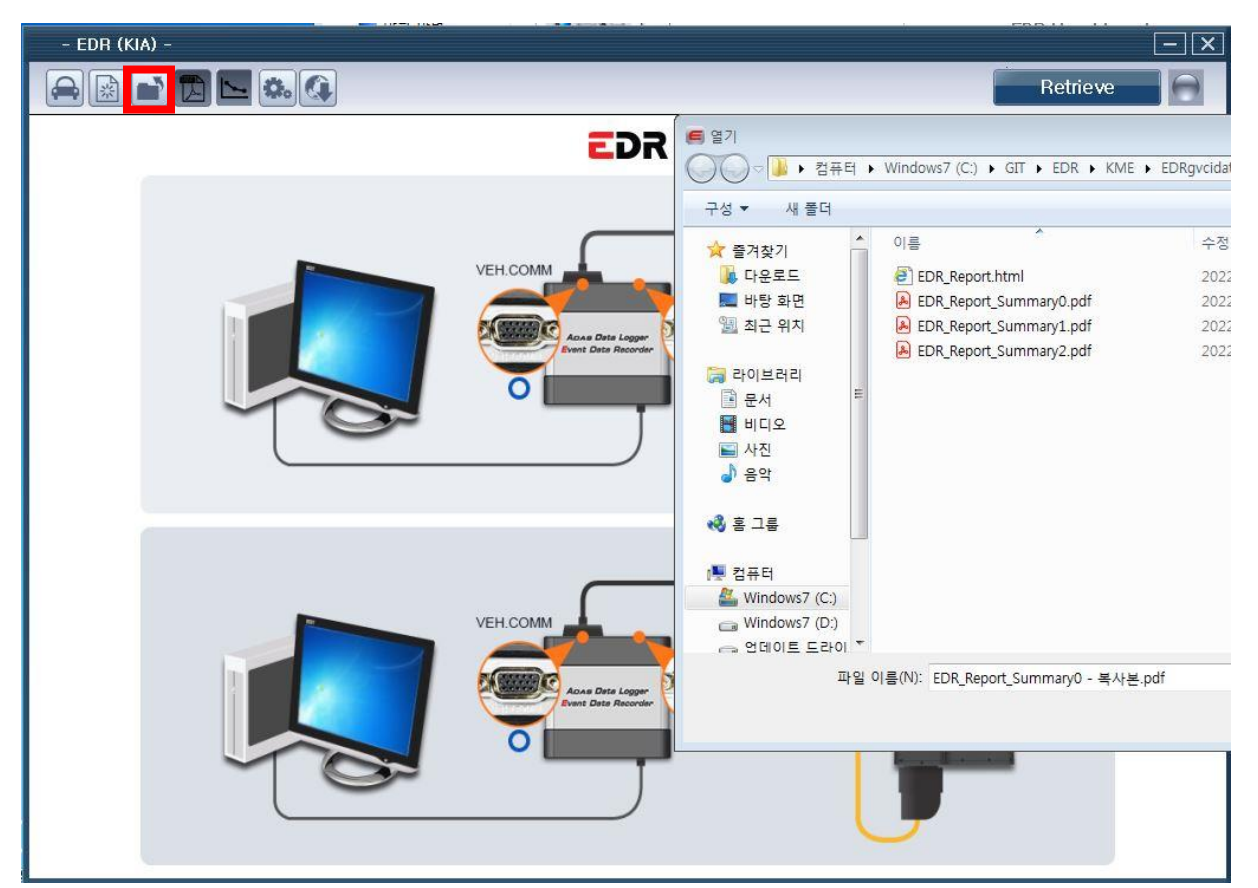

[Figure 10] Opening Saved Files

#### Single-page Summary of Events

With this function, you can view the PDF file with events summarized into single pages by clicking the Display Summary Report button as seen in [Figure 11].

 The categories of the summary may differ depending on the vehicle type, and it will not be shown if there is no event data.

The categories shown on the summary include vehicle speed, engine throttle, control pedal operation status, engine rev count, ABS operation status, steering wheel angle, and gas pedal.

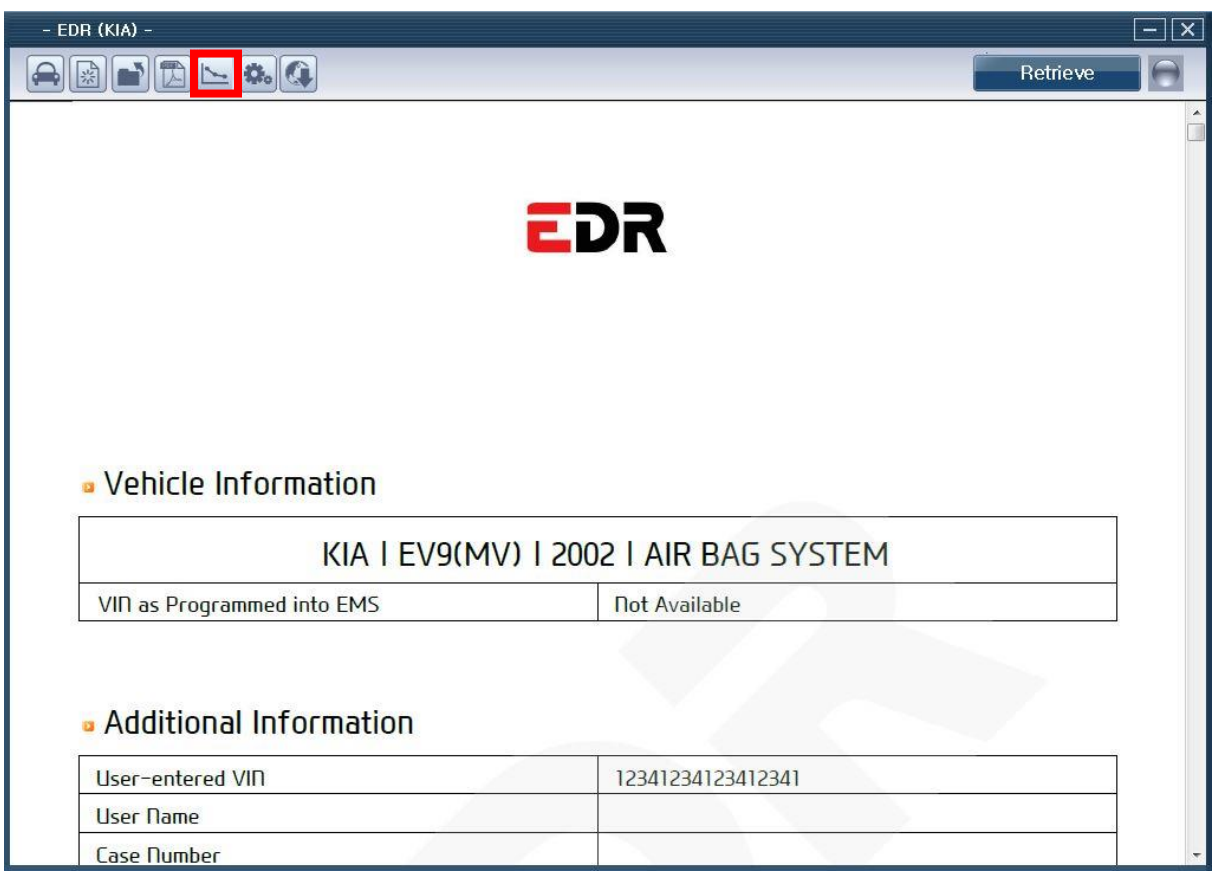

[Figure 11] Single-page Summary of Events

**KEvent 1>** 

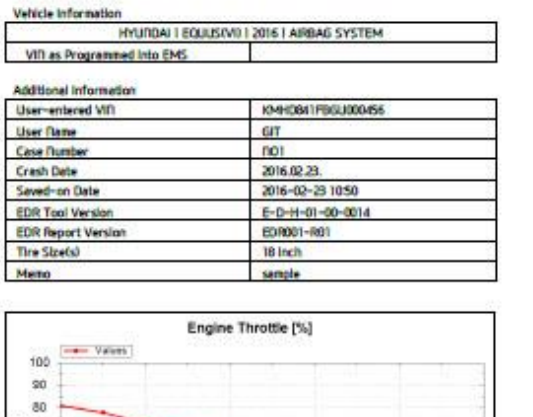

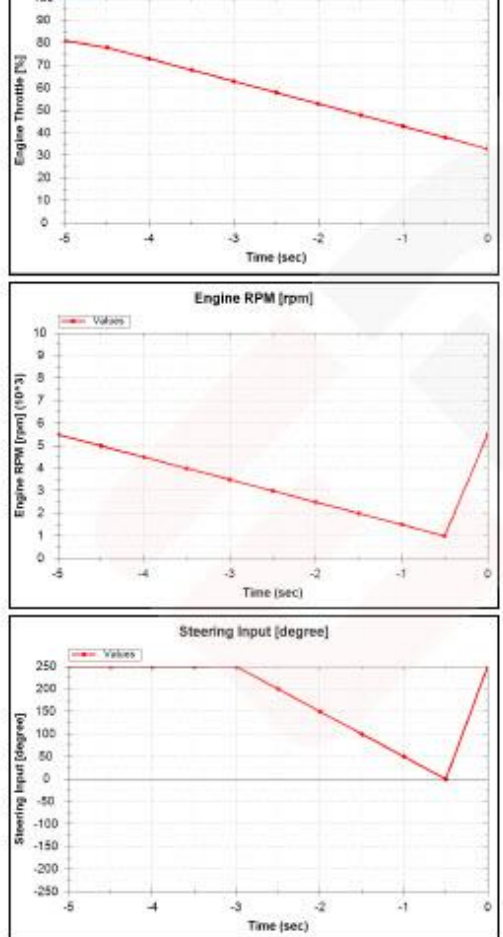

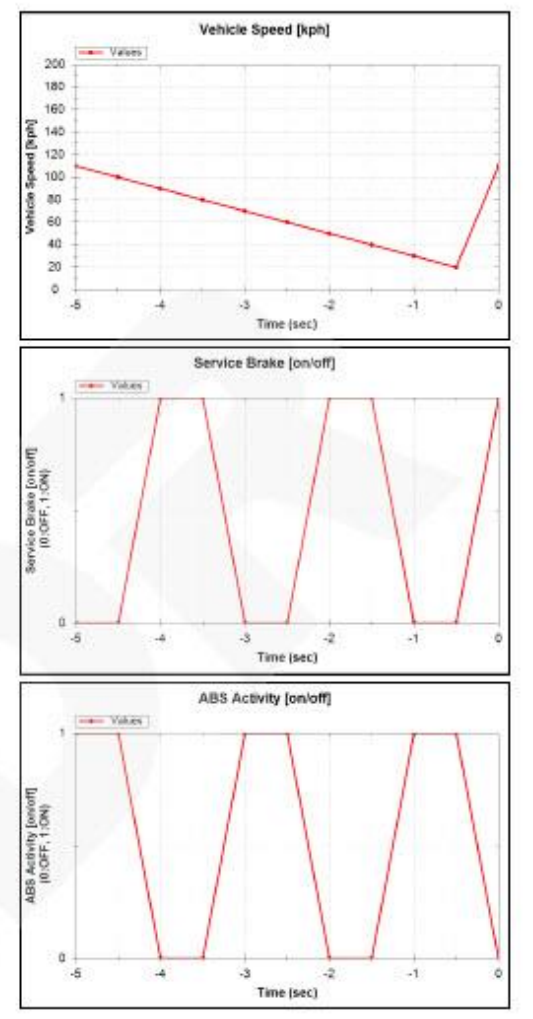

#### **<Event 2>**

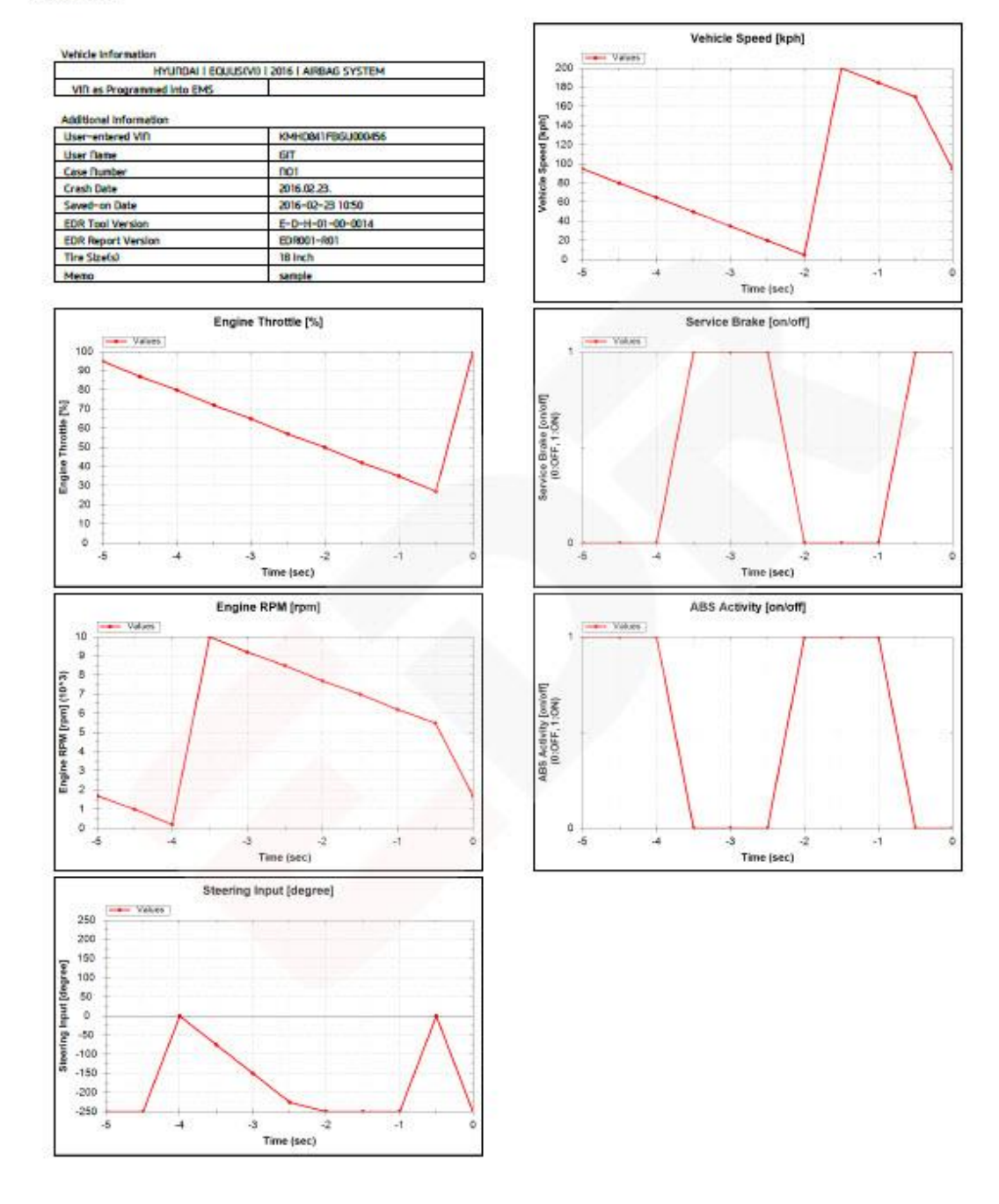

[Figure 12] Event Categories in the Summary

## Settings and Internet Update

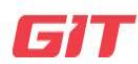

Basic EDR2.0 Operations

Chapter: Basic EDR2.0 Operations– Settings and

Internet Update

#### Settings

**EDR** 

This function allows viewing of the user guide manual and language settings by clicking the Open button as seen in [Figure 13].

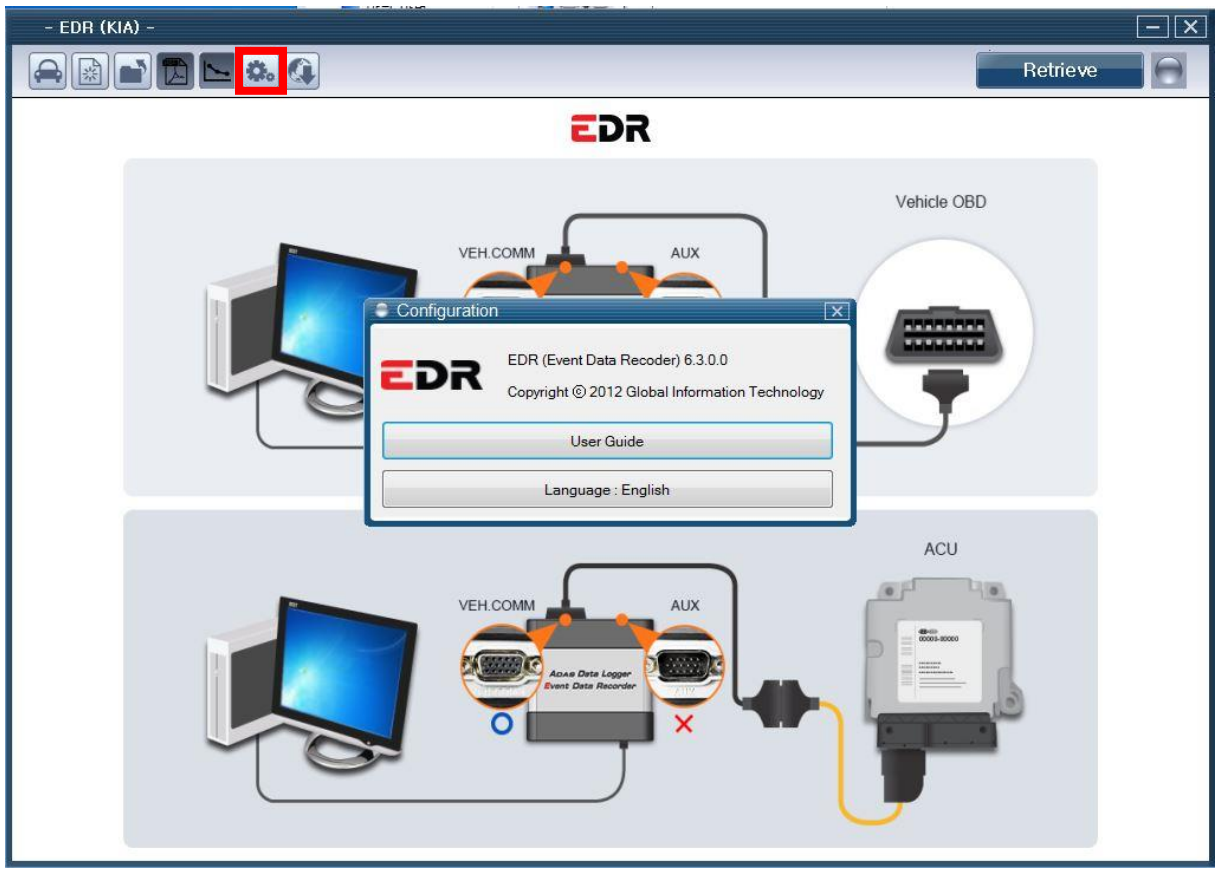

[Figure 13] Settings

#### Internet Update

The software update and ADL firmware update function allows updates by clicking the Internet Update button as seen in [Figure 14].

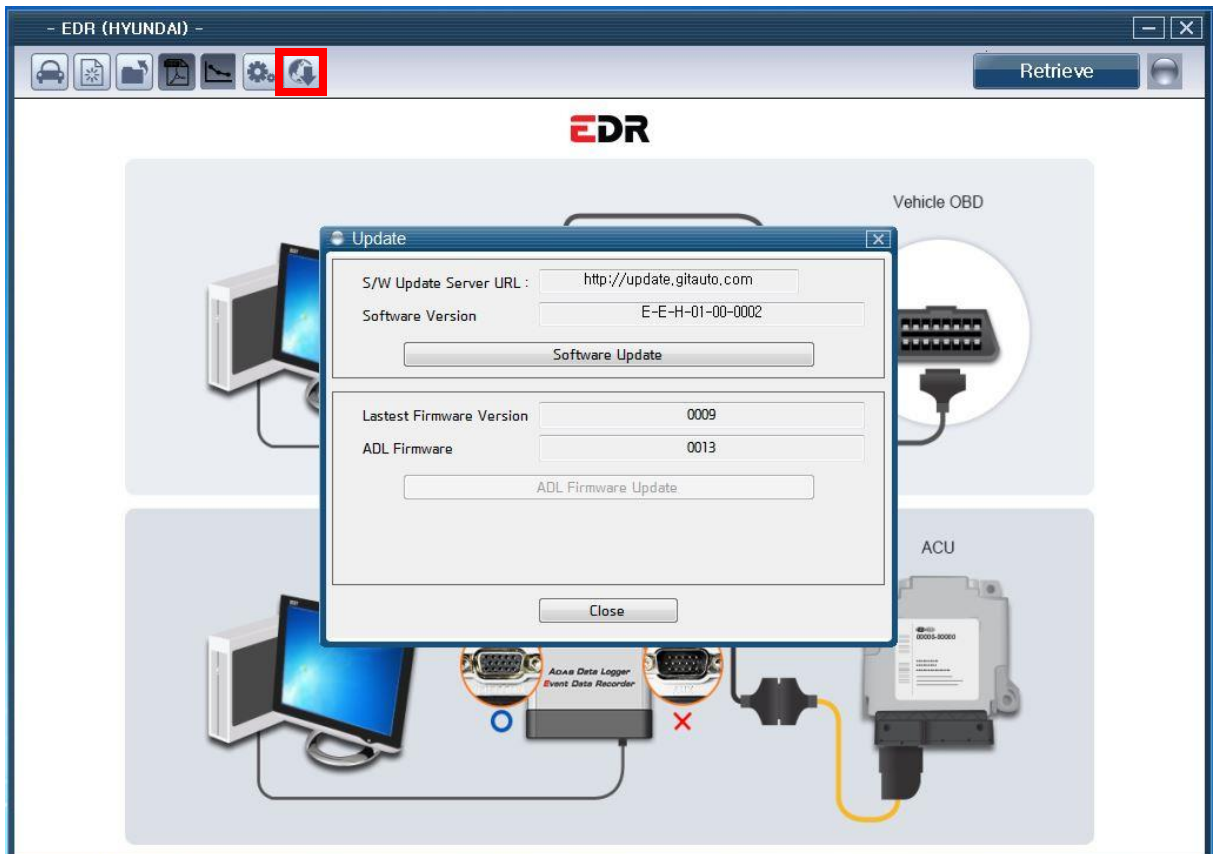

[Figure 14] Internet Update

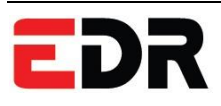

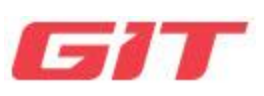

Chapter 5 Appendix

Disposal of Old Electric and Electronic

Equipment

#### ŕ GIT Disposal of Old Electric and Electronic Equipment

EDR2.0- Appendix Chapter: Appendix- Disposal Method

The WEEE (Waste Electric and Electronic Equipment) shown in [Figure 1] can be seen at the back of the ADL main body.

Please comply with the regulation guide on WEEE.

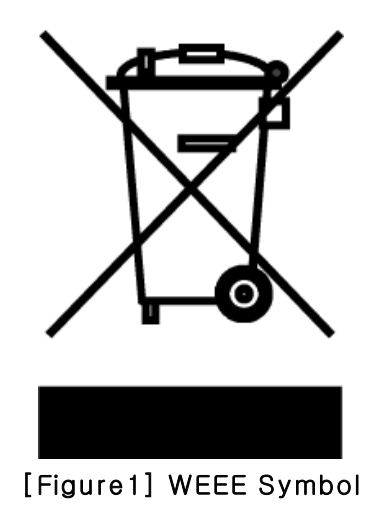

If this symbol is seen on old electronic and electric waste equipment or their packaging, do not treat them as domestic waste. Instead, they should be delivered to their collection sites for electric and electronic equipment recycling. This allows potential harm to public health and the environment to be prevented by confirming the proper disposal of the given product. If the due procedure is not followed, the product may be discarded inappropriately. Please remember that recycling this product will help preserve natural resources. Please refer to your district government, domestic waste disposal service, or the agency where the product was purchased for more details on recycling this product.